# brother

# Podręcznik Użytkownika

Drukarka laserowa Brother

HL-1200(E) HL-1202(E) HL-1210W(E) HL-1212W

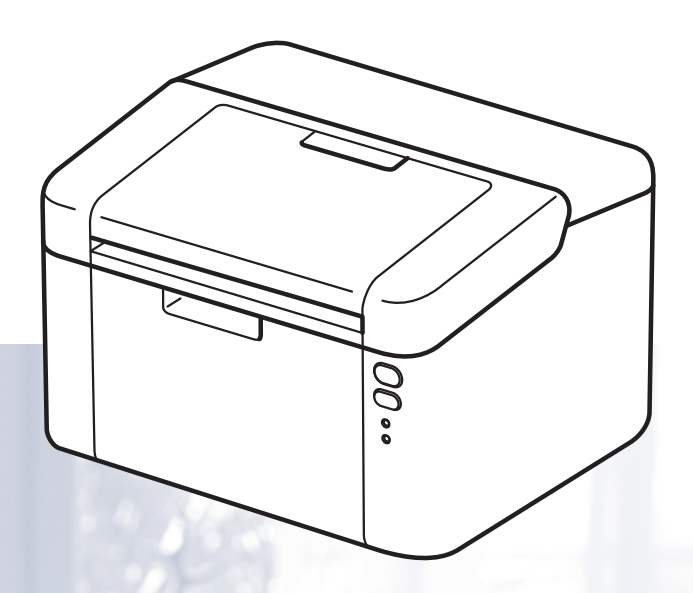

# **Dla osób niedowidzących**

Niniejszy podręcznik można przeczytać przy pomocy Lektora Ekranowego, zamieniającego tekst na mowę.

Przed użyciem urządzenia należy skonfigurować sprzęt i zainstalować sterowniki.

Aby skonfigurować urządzenie, użyj Podręcznik szybkiej obsługi. W opakowaniu znajduje się drukowana kopia tego dokumentu.

Przed użyciem urządzenia przeczytaj dokładnie Podręcznik użytkownika.

Odwiedź nas na <http://support.brother.com>, gdzie można otrzymać pomoc dotyczącą produktu, najnowsze aktualizacje sterowników i narzędzi programowych oraz znaleźć odpowiedzi na najczęściej zadawane pytania (FAQ) oraz na pytania techniczne.

Informacja: Nie wszystkie modele dostępne są we wszystkich krajach.

# **Numery firmy Brother**

#### **WAŻNE**

W celu uzyskania pomocy technicznej należy się skontaktować z działem obsługi klienta firmy Brother lub lokalnym przedstawicielem handlowym firmy Brother.

#### **Rejestracja zakupionego produktu**

Proszę wypełnić formularz rejestracyjny firmy Brother. Inną, wygodną i skuteczną metodą jest rejestracja nowego produktu przez Internet pod adresem

**<http://www.brother.com/registration>**

#### **Najczęściej zadawane pytania (FAQ)**

Brother Solutions Center to źródło zasobów pozwalających zaspokoić wszystkie potrzeby związane z obsługą urządzeń. Można pobrać najnowsze sterowniki, oprogramowanie i narzędzia programowe, przeczytać dział FAQ i zapoznać się z pomocnymi wskazówkami w celu jak najlepszego wykorzystania nabytego produktu firmy Brother.

**<http://support.brother.com>**

Tutaj można sprawdzić aktualizacje sterowników firmy Brother.

#### **Obsługa klienta**

Odwiedź [http://www.brother.com,](http://www.brother.com) aby sprawdzić informacje kontaktowe o lokalnym biurze firmy Brother.

#### **Lokalizacja ośrodków serwisowych**

Aby otrzymać adresy ośrodków serwisowych w Europie, proszę skontaktować się z lokalnym biurem firmy Brother. Adresy i telefony kontaktowe biur w Europie można znaleźć pod adresem [http://www.brother.com,](http://www.brother.com) wybierając swój kraj.

#### **Adresy internetowe**

Globalny serwis internetowy Brother:<http://www.brother.com>

Najczęściej zadawane pytania (FAQ), obsługa produktu i pomoc techniczna oraz aktualizacje sterowników i narzędzi programowych:<http://support.brother.com>

# **Gdzie można znaleźć podręczniki użytkownika?**

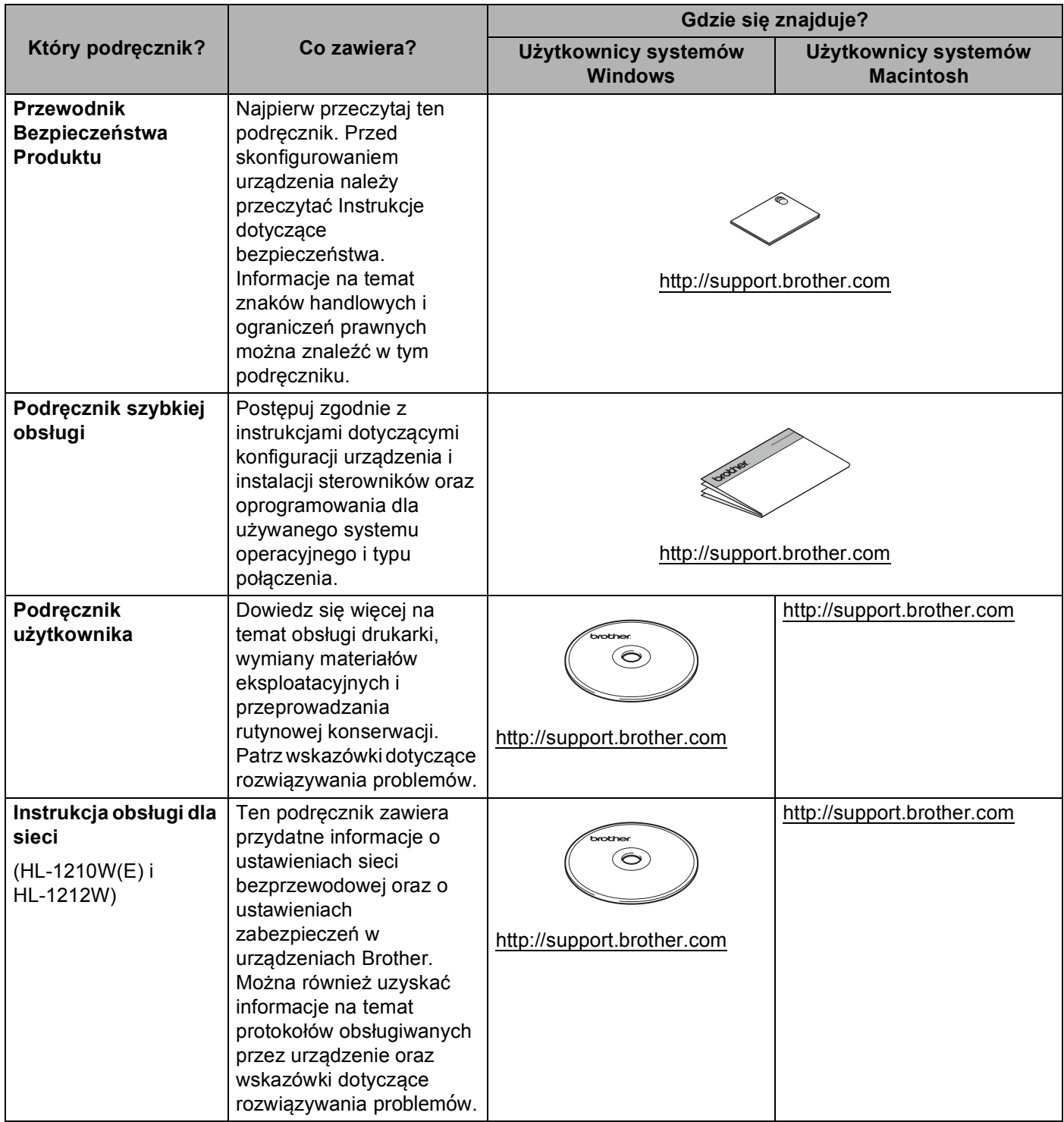

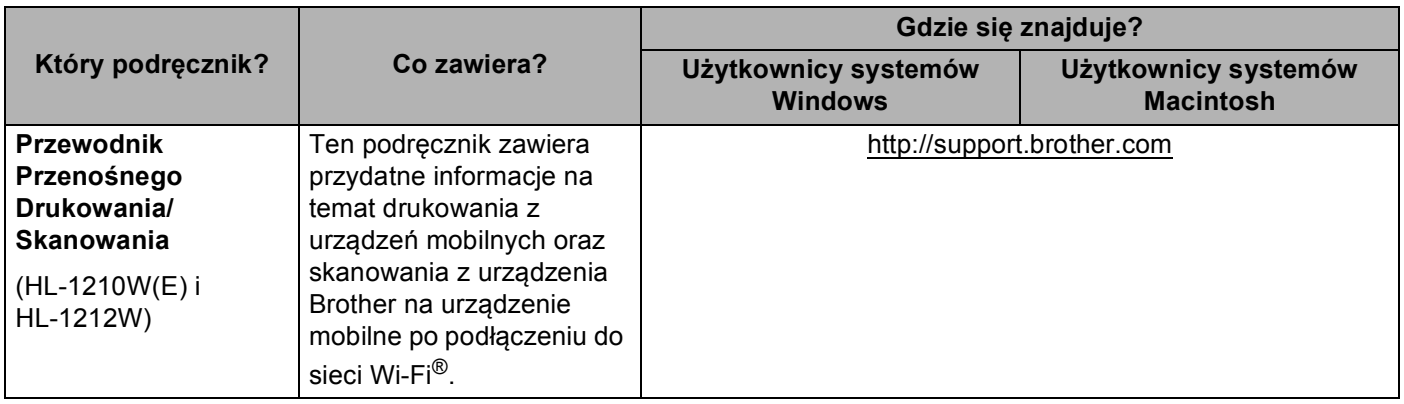

# **Korzystanie z dokumentacji**

Dziękujemy za zakup urządzenia Brother! Lektura dokumentacji pomoże w efektywnym wykorzystaniu urządzenia.

#### **Oznaczenia i konwencje stosowane w dokumentacji**

W niniejszej dokumentacji stosowane są następujące oznaczenia i konwencje.

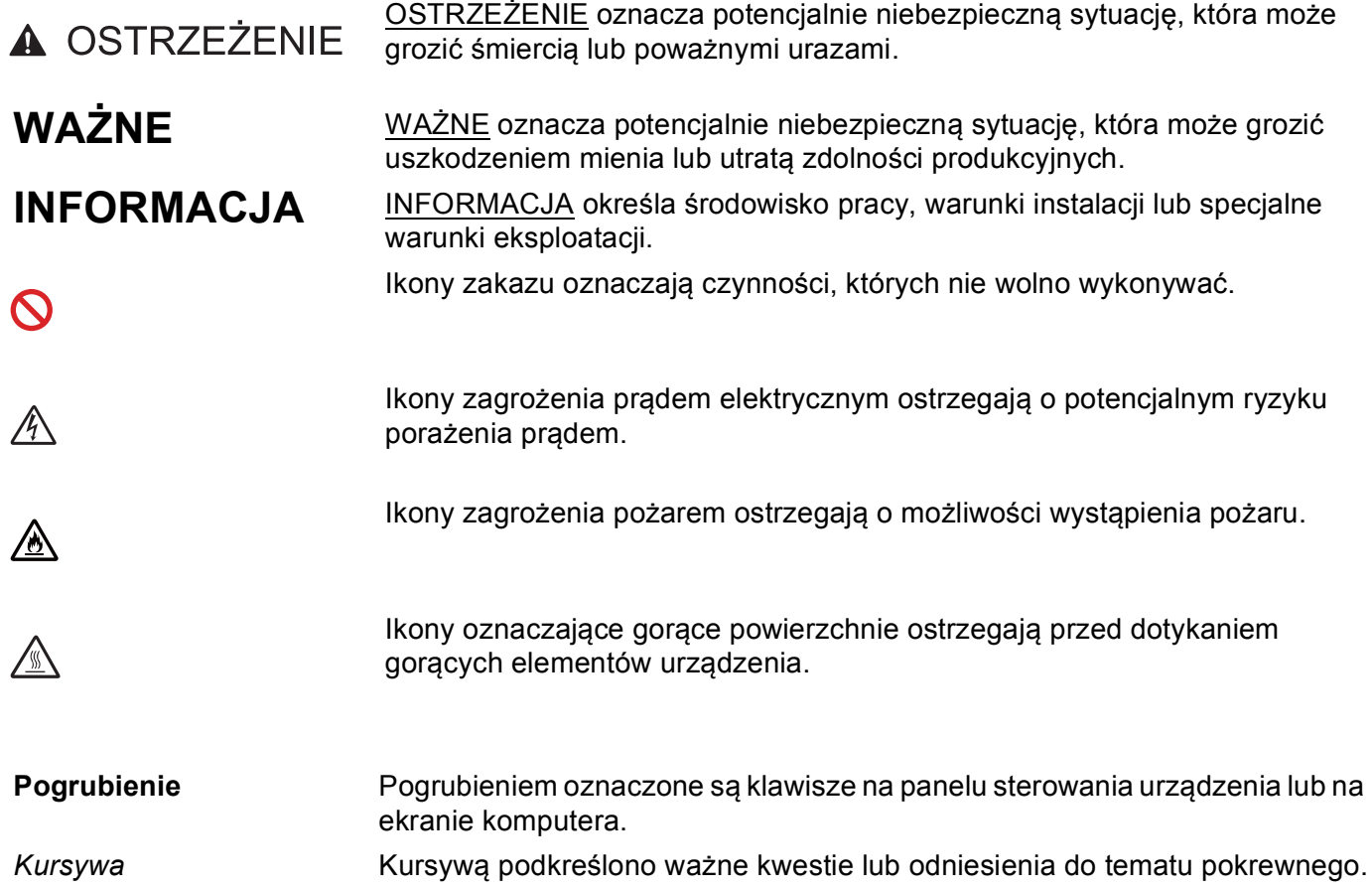

# **Korzystanie programów Brother Utilities (Windows®)**

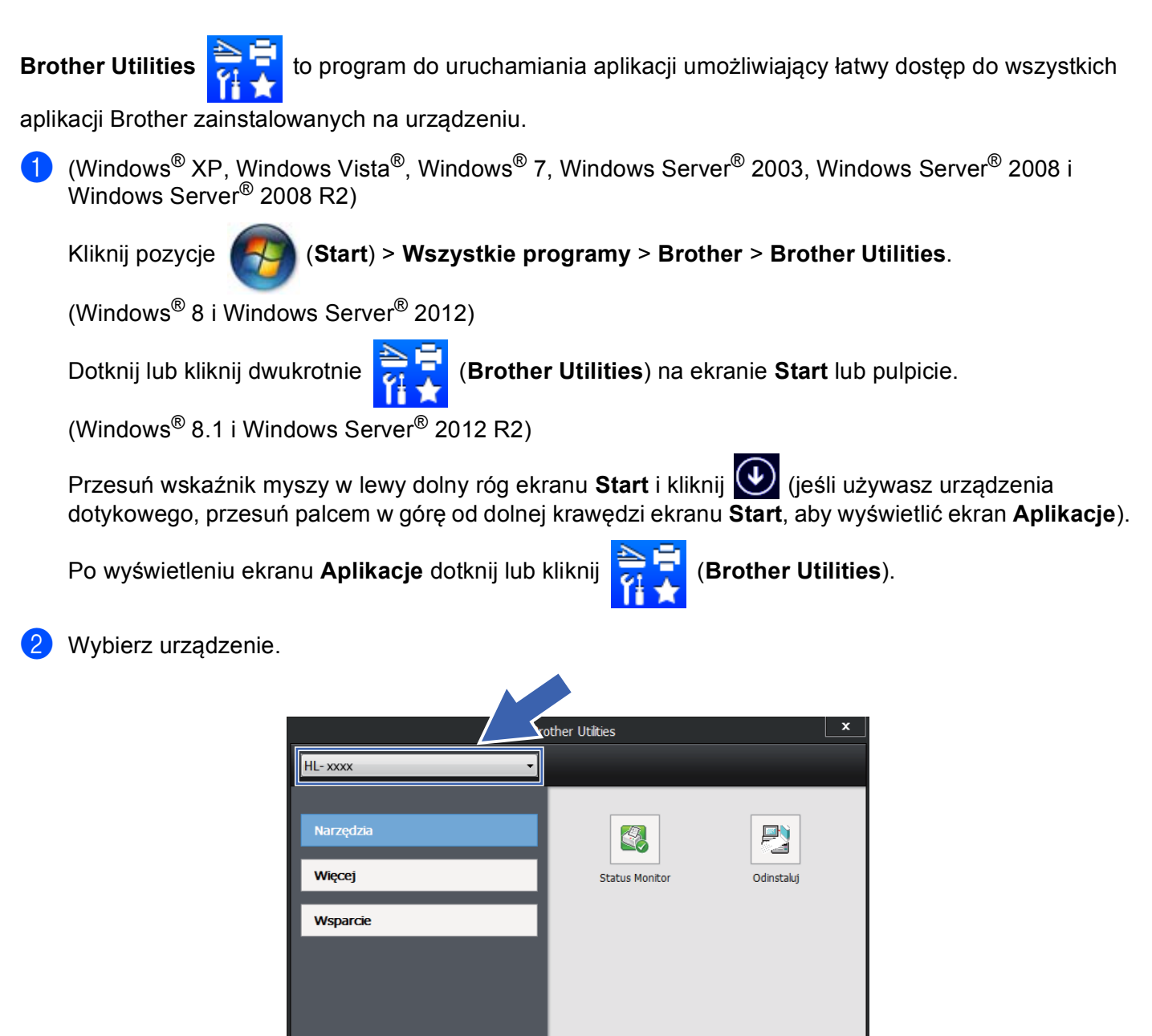

 $\Box$ 

Zakończ

3 Wybierz operację, której chcesz użyć.

brother

# **Spis Treści**

 $1<sup>1</sup>$ 

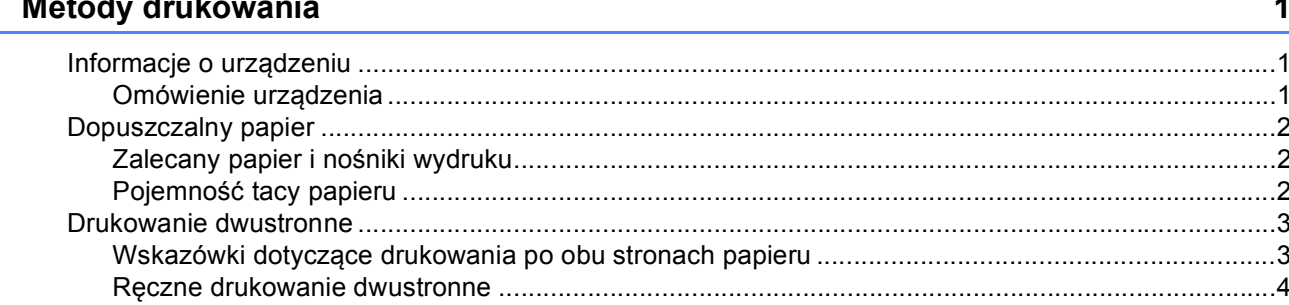

#### Sterownik i oprogramowanie  $\mathbf{2}$

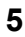

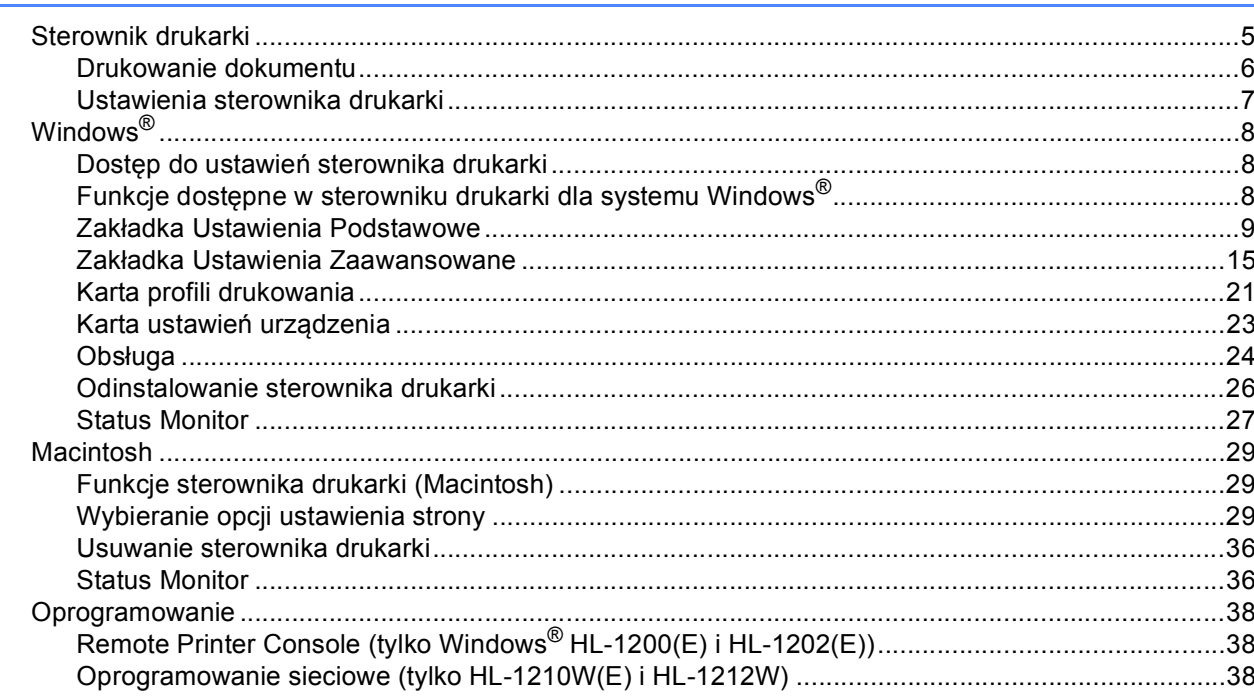

#### $\overline{\mathbf{3}}$ Ogólne informacje

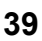

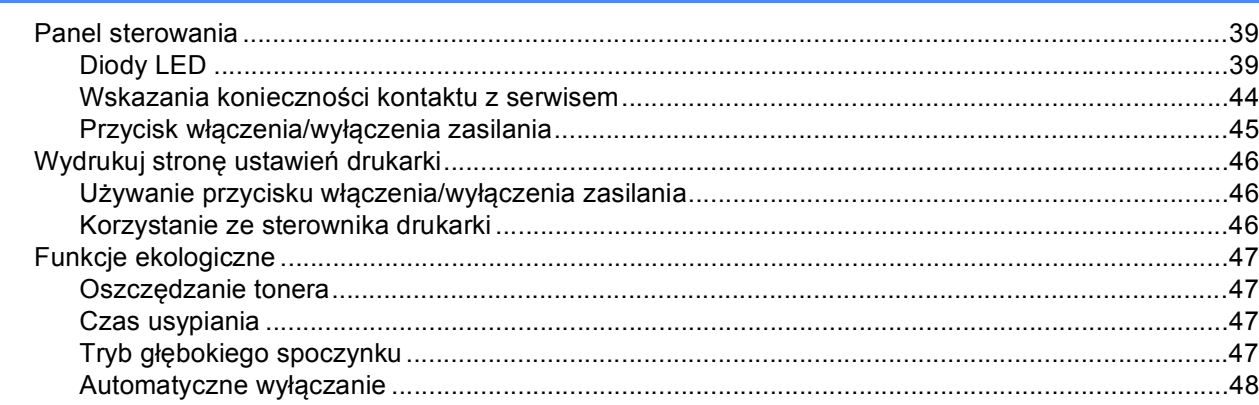

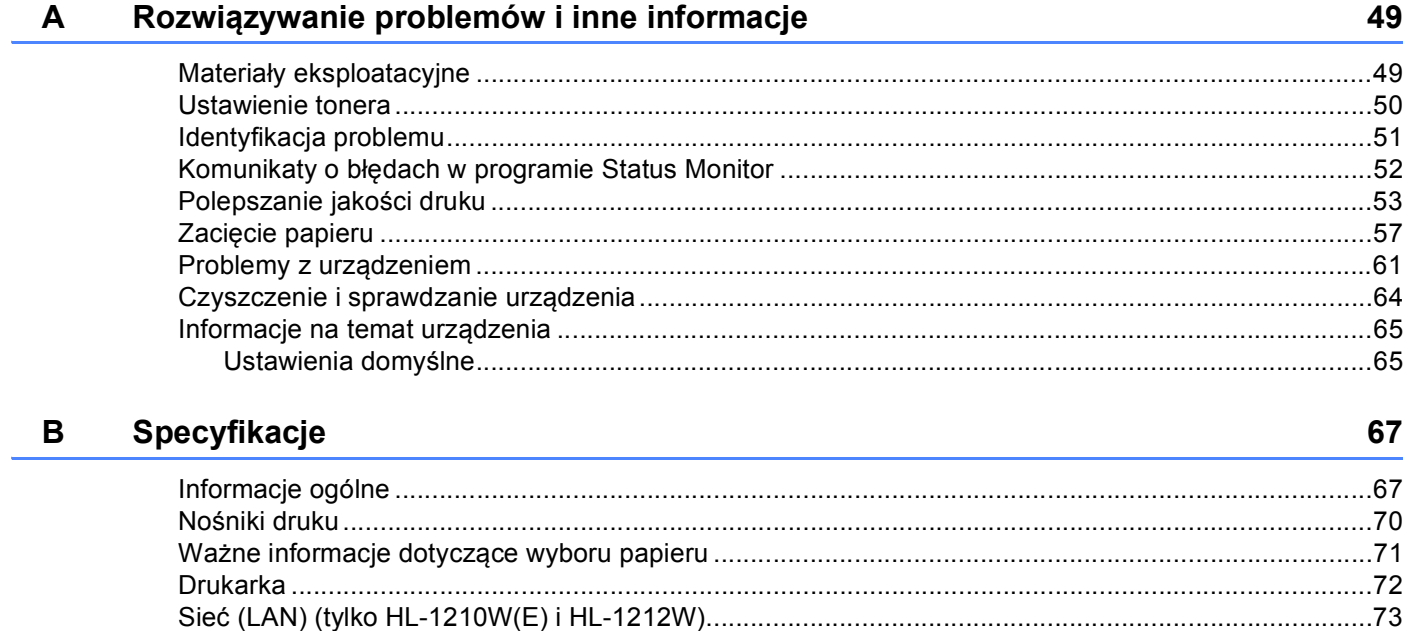

#### $\mathbf{C}$ **Indeks**

74

# <span id="page-8-0"></span>**Metody drukowania**

## <span id="page-8-1"></span>**Informacje o urządzeniu <sup>1</sup>**

#### <span id="page-8-2"></span>**Omówienie urządzenia <sup>1</sup>**

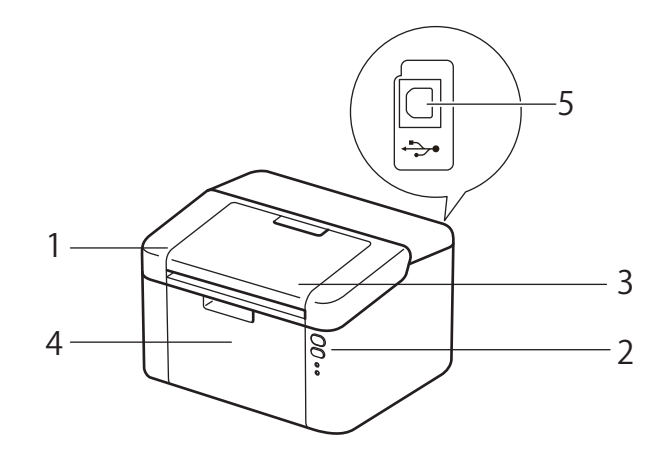

- 1 Górna pokrywa
- 2 Panel sterowania
- 3 Klapa podpory podajnika wydruku kładzionego stroną zadrukowaną w dół (klapka podtrzymująca)
- 4 Podajnik papieru
- 5 Port USB

#### **INFORMACJA**

Informacje na temat sposobu wskazywania stanów urządzenia przez diody LED znajdziesz w części *[Diody LED](#page-46-2)* >> strona 39. Opis funkcji przycisku włączania/wyłączania zasilania znajdziesz w części *Przycisk włączenia/wyłą[czenia zasilania](#page-52-0)* >> strona 45.

# <span id="page-9-0"></span>**Dopuszczalny papier**

Jakość druku może się różnić w zależności od typu używanego papieru.

Aby uzyskać najlepsze wyniki, należy przestrzegać poniższych instrukcji:

- Do podajnika papieru NIE WOLNO jednocześnie wkładać różnych rodzajów papieru, ponieważ może dojść do zablokowania lub wadliwego podawania papieru.
- Aby uzyskać prawidłowe wyniki drukowania, należy w programie wybrać ten sam rozmiar papieru, który znajduje się w tacy.
- Należy unikać dotykania zadrukowanej powierzchni zaraz po wydrukowaniu.
- Przed kupieniem dużej ilości papieru przetestuj jego mniejszą ilość, aby upewnić się, że jest on odpowiedni.

#### <span id="page-9-1"></span>**Zalecany papier i nośniki wydruku <sup>1</sup>**

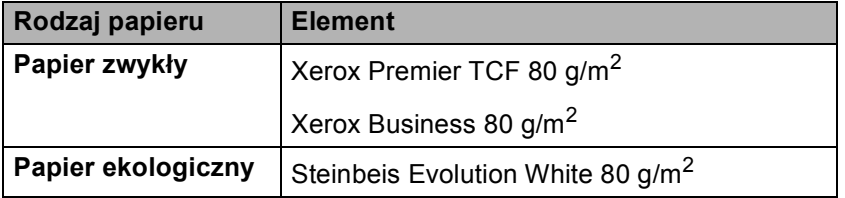

#### <span id="page-9-2"></span>**Pojemność tacy papieru <sup>1</sup>**

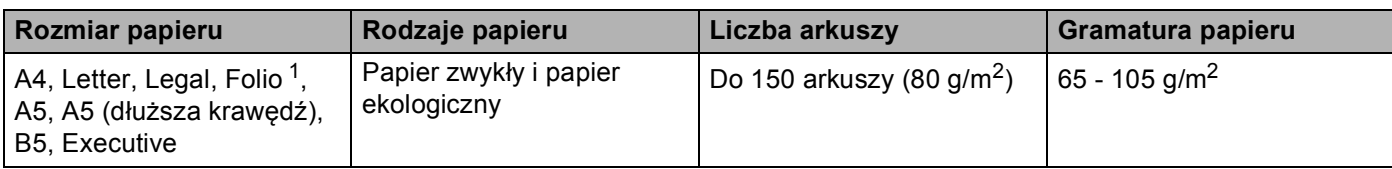

<span id="page-9-3"></span><sup>1</sup> Rozmiar Folio wynosi 215,9 mm x 330,2 mm.

### <span id="page-10-0"></span>**Drukowanie dwustronne**

Wszystkie dostarczone sterowniki drukarki umożliwiają drukowanie dwustronne. Więcej informacji na temat wyboru ustawień zawiera zakładka *[Drukowanie dwustronne / broszury](#page-18-0)* >> strona 11 dla komputerów Windows<sup>®</sup> i *[Drukowanie dwustronne](#page-42-0)* >> strona 35 dla komputerów Macintosh.

#### <span id="page-10-1"></span>**Wskazówki dotyczące drukowania po obu stronach papieru <sup>1</sup>**

- Jeśli papier jest cienki, może się marszczyć.
- Jeżeli papier jest pozaginany, należy go wyprostować i umieścić z powrotem w tace papieru. Jeśli papier wciąż będzie się zwijał, należy wymienić papier.
- Jeżeli papier nie jest podawany we właściwy sposób, być może jest pozaginany. Należy go wyjąć i wyprostować. Jeśli papier wciąż będzie się zwijał, należy wymienić papier.
- Podczas korzystania z funkcji ręcznego drukowania dwustronnego istnieje możliwość zablokowania papieru lub złej jakości wydruku. (W przypadku blokady papieru, zapoznaj się z informacjami w części Zacię[cie papieru](#page-64-0) **> >** strona 57. W przypadku problemów z jakością wydruku zapoznaj się z informacjami w części *[Polepszanie jako](#page-60-0)ści druku* >> strona 53.)

#### <span id="page-11-0"></span>**Ręczne drukowanie dwustronne <sup>1</sup>**

Jeśli korzystasz ze sterownika drukarki Macintosh, patrz *Rę[czny druk dwustronny](#page-42-1)* uu strona 35.

#### **Ręczne drukowanie dwustronne za pomocą sterownika drukarki dla systemu Windows® <sup>1</sup>**

**4** Wybierz następujące ustawienia z każdej listy rozwijanej sterownika drukarki.

**Format papieru** 

Można używać papieru o wszystkich rozmiarach określonych dla używanej tacy.

**Typ nośnika**

Można używać wszystkich typów nośnika określonych dla używanej tacy.

**Druk dwustronny / Broszura**

Wybierz **Druk dwustronny (Ręczny)**.

**Rodzaj druku dwustronnego** w **Ustawienia druku dwustronnego**

Dla każdej orientacji dostępne są cztery opcje. (Zobacz *[Drukowanie dwustronne / broszury](#page-18-0)*  $\rightarrow$  [strona 11.](#page-18-0))

**Obszar nie do drukowania** w **Ustawienia druku dwustronnego**

Można określić margines na oprawę. (Zobacz *[Drukowanie dwustronne / broszury](#page-18-0)* >> strona 11.)

Aby uzyskać informacje na temat innych ustawień, patrz *[Sterownik i oprogramowanie](#page-12-0)* w Rozdziale 2.

2) Wyślij dane wydruku do urządzenia. Urządzenie najpierw wydrukuje wszystkie parzyste strony po jednej stronie papieru. Następnie sterownik dla systemu Windows® wyświetli komunikat z prośbą o ponowne włożenie papieru w celu wydrukowania stron nieparzystych.

#### **INFORMACJA**

Przed ponownym włożeniem papieru dobrze go wyprostuj, ponieważ w przeciwnym razie może dojść do zacięcia papieru. Bardzo cienki lub bardzo gruby papier nie jest zalecany.

**2**

# <span id="page-12-0"></span>**Sterownik i oprogramowanie**

## <span id="page-12-1"></span>**Sterownik drukarki <sup>2</sup>**

Sterownik drukarki jest oprogramowaniem przekształcającym dane z formatu używanego w komputerze na format stosowany w określonej drukarce. Zazwyczaj format ten jest językiem opisu strony (PDL).

Sterowniki drukarki dla obsługiwanych wersji systemu Windows® znajdują się na dostarczonej płycie CD-ROM, a dla systemu Macintosh na stronie Brother Solutions Center pod adresem [http://support.brother.com.](http://support.brother.com) Zainstaluj sterowniki zgodnie z krokami, które opisuje Podręcznik szybkiej obsługi. Najnowszą wersję sterowników drukarki dla systemów Windows® i Macintosh można pobrać ze strony Brother Solutions Center pod adresem:

#### **<http://support.brother.com>**

#### **Dla systemu Windows® <sup>2</sup>**

Sterownik drukarki Windows<sup>®</sup> (najodpowiedniejszy sterownik drukarki dla tego produktu)

#### **Dla systemu Macintosh <sup>2</sup>**

Sterownik drukarki Macintosh (najodpowiedniejszy sterownik drukarki dla tego produktu)

#### **Dla Linux®[1](#page-12-2)[2](#page-12-3) <sup>2</sup>**

- Sterownik drukarki LPR
- Sterownik drukarki CUPS
- <span id="page-12-2"></span><sup>1</sup> Dalsze informacje oraz sterowniki dla systemów Linux znajdziesz na stronie swojego modelu: [http://support.brother.com.](http://support.brother.com) Możesz także skorzystać z odnośnika na dostarczonej płycie CD-ROM.
- <span id="page-12-3"></span><sup>2</sup> W zależności od dystrybucji systemu Linux, sterownik może nie być dostępny lub może zostać później niż dany model urządzenia.

#### <span id="page-13-0"></span>**Drukowanie dokumentu <sup>2</sup>**

Gdy urządzenie otrzyma dane z komputera, rozpocznie drukowanie poprzez pobranie papieru z tacy papieru. Taca papieru może podawać do urządzenia zwykły papier i papier ekologiczny. (Zobacz *[Pojemno](#page-9-2)ść tacy papieru* >> [strona 2](#page-9-2).)

- **4** Z poziomu aplikacji wybierz polecenie Drukuj. Jeśli na komputerze zainstalowane są jakiekolwiek inne sterowniki, wybierz z menu programu Drukuj lub Ustawienia druku opcję **Brother HL-XXXX** jako sterownik drukarki (gdzie XXXX to nazwa posiadanego modelu), a następnie kliknij **OK** lub **Drukuj**, aby rozpocząć drukowanie.
- **2** Komputer wysyła dane do urządzenia. Dioda LED Gotowość (O) zacznie migać.
- **3** Gdy urządzenie zakończy drukowanie wszystkich danych, dioda LED Gotowość (O) przestanie migać.

#### **INFORMACJA**

- Rozmiar papieru i orientację można wybrać w używanym programie.
- Jeśli program nie obsługuje specjalnego rozmiaru papieru, wybierz kolejny większy rozmiar papieru.
- Następnie dostosuj obszar druku zmieniając prawy i lewy margines w programie.

#### <span id="page-14-0"></span>**Ustawienia sterownika drukarki <sup>2</sup>**

Gdy drukowanie odbywa się z komputera użytkownika, można zmienić następujące ustawienia drukarki:

- Format papieru
- Orientacja
- Ilość kopii
- Typ nośnika
- Jakość druku (HL-1200(E) i HL-1202(E)) Rozdzielczość (HL-1210W(E) i HL-1212W)
- **Ustawienia strony**
- **Druk wielostronicowy**
- Druk dwustronny / Broszura
- Podgląd wydruku
- Skalowanie
- Druk odwrócony
- Użyj znaku wodnego
- Druk nagłówka/stopki
- Tryb oszczędzania toneru
- Zarządzanie
- Nasycenie
- Poprawa jakości druku
- Pomiń pustą stronę
- Drukuj tekst w kolorze czarnym
- Archiwum drukowania
- **Profil drukowania**

# <span id="page-15-0"></span>**Windows® <sup>2</sup>**

### <span id="page-15-3"></span><span id="page-15-1"></span>**Dostęp do ustawień sterownika drukarki <sup>2</sup>**

- (Dla systemu Windows $^{\circledR}$  XP i Windows Server $^{\circledR}$  2003) Kliknij opcję **Start**, a następnie przycisk **Drukarki i faksy**. (Dla systemu Windows Vista® i Windows Server® 2008)
- Kliknij przycisk (**Start**), **Panel sterowania**, **Sprzęt i dźwięk**, a następnie **Drukarki**.

(Dla systemu Windows® 7 i Windows Server® 2008 R2)

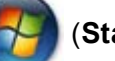

Kliknij przycisk (**Start**), a następnie **Urządzenia i drukarki**.

(Dla Windows® 8)

Przesuń kursor w prawy dolny róg pulpitu. Kiedy pojawi się pasek menu, kliknij **Ustawienia**, a następnie **Panel sterowania**. W grupie **Sprzęt i dźwięk** kliknij **Wyświetl urządzenia i drukarki**.

(Windows Server® 2012 i Windows Server® 2012 R2)

Przesuń kursor w prawy dolny róg pulpitu. Kiedy pojawi się pasek menu, kliknij **Ustawienia**, a następnie **Panel sterowania**. W grupie **Sprzęt** kliknij **Wyświetl urządzenia i drukarki**.

- **2** Kliknij prawym klawiszem myszy ikonę **Brother HL-XXXX** (gdzie XXXX jest nazwą używanego modelu) i wybierz **Właściwości drukarki** (**Właściwości**) i **Brother HL-XXXX**, jeśli to konieczne. Zostanie wyświetlone okno dialogowe właściwości drukarki.
- c Wybierz zakładk<sup>ę</sup> **Ogólne**, a następnie kliknij **Preferencje...** (**Preferencje drukowania...**).

#### <span id="page-15-2"></span>**Funkcje dostępne w sterowniku drukarki dla systemu Windows® <sup>2</sup>**

Aby uzyskać więcej informacji, patrz tekst **Pomoc** w sterowniku drukarki.

#### **INFORMACJA**

- Ekrany w tej sekcji pochodza z systemu Windows $^{\circledR}$  7. Ekrany na Twoim komputerze moga mieć inny wygląd w zależności od używanego systemu operacyjnego.
- Aby uzyskać dostęp do ustawień sterownika drukarki, patrz *Dostęp do ustawień [sterownika drukarki](#page-15-3)*  $\rightarrow$  [strona 8.](#page-15-3)

**2**

#### <span id="page-16-0"></span>**Zakładka Ustawienia Podstawowe <sup>2</sup>**

Można również zmienić ustawienia układu strony, klikając ilustrację po lewej stronie zakładki **Ustawienia Podstawowe**.

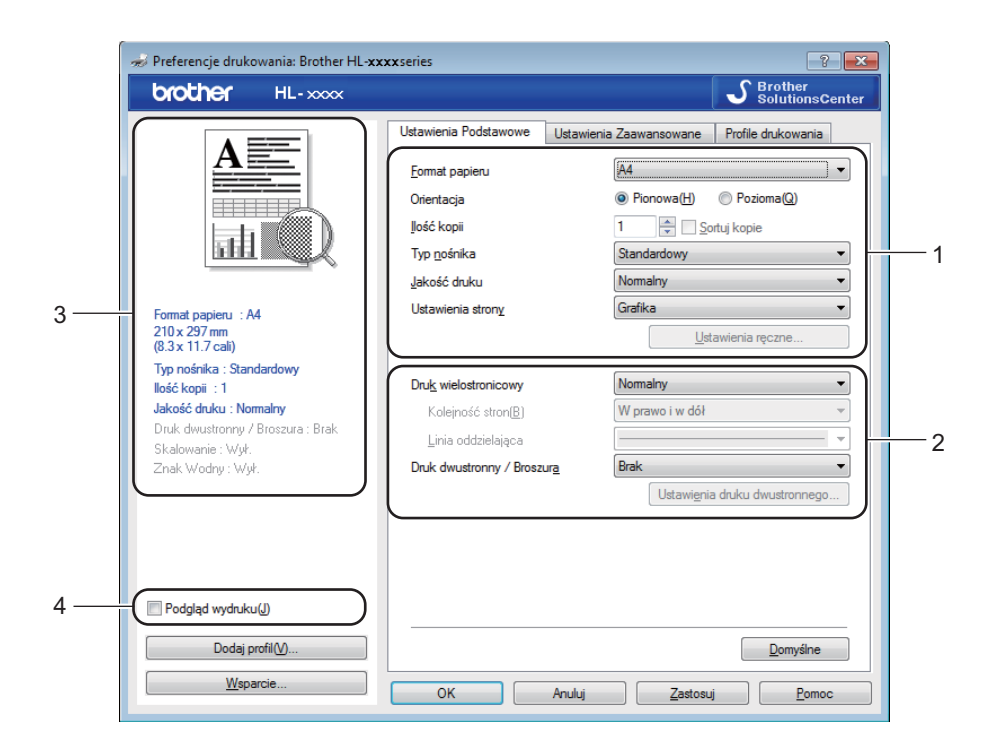

- a Wybierz opcje **Format papieru**, **Orientacja**, **Ilość kopii**, **Typ nośnika**, **Jakość druku** [1](#page-16-1) lub **Rozdzielczość** [2](#page-16-2) i **Ustawienia strony** (1).
- b Wybierz ustawienia **Druk wielostronicowy** i **Druk dwustronny / Broszura** (2).
- **3** Potwierdź bieżące ustawienia w oknie (3).
- <span id="page-16-1"></span>d Kliknij przycisk **OK**, aby zastosować wybrane ustawienia. Aby przywrócić ustawienia domyślne, kliknij przycisk **Domyślne**, a następnie **OK**.
	- $1$  HL-1200(E) i HL-1202(E)
	- <sup>2</sup> HL-1210W(E) i HL-1212W

#### <span id="page-16-2"></span>**INFORMACJA**

Jeśli chcesz zobaczyć podgląd dokumentu przed drukowaniem, zaznacz pole wyboru Podgląd wydruku (4).

#### **Rozmiar papieru <sup>2</sup>**

Z rozwijanej listy wybierz używany rozmiar papieru.

#### **Orientacja <sup>2</sup>**

Opcja Orientacja pozwala wybrać położenie, w którym wydrukowany zostanie dokument (**Pionowa** lub **Pozioma**).

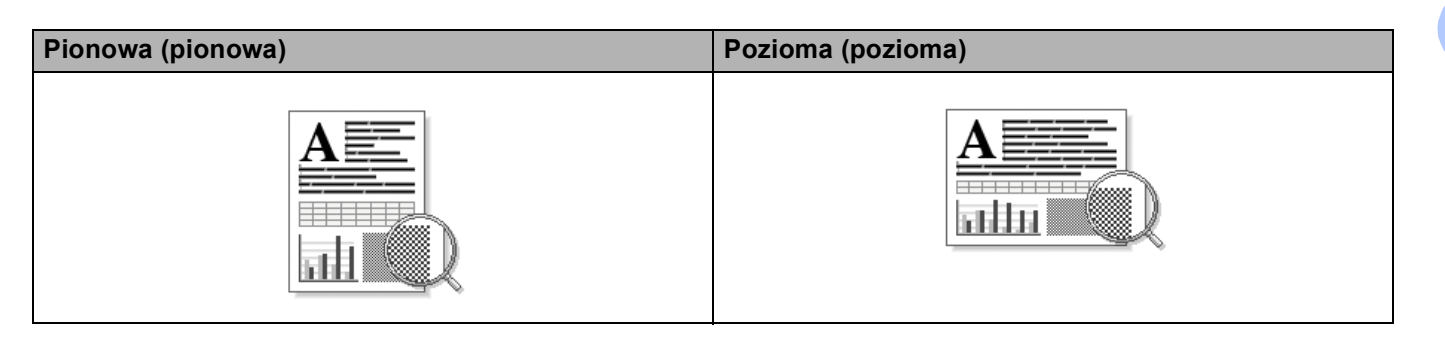

#### **Ilość kopii <sup>2</sup>**

Opcja Ilość kopii pozwala ustawić liczbę kopii, które zostaną wydrukowane.

#### ■ Sortuj kopie

Po zaznaczeniu pola wyboru Układaj wydrukowana zostanie jedna kompletna kopia dokumentu, a następnie kolejne, w zależności od liczby kopii do wydrukowania. Jeżeli pole wyboru Układaj nie jest zaznaczone, każda strona zostanie wydrukowana w wybranej liczbie kopii zanim wydrukowana zostanie kolejna strona dokumentu.

Zaznaczone pole Układaj Niezaznaczone pole Układaj

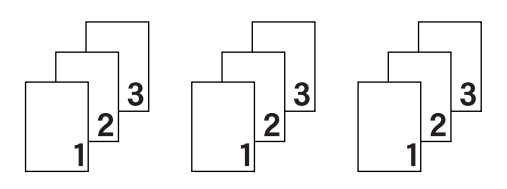

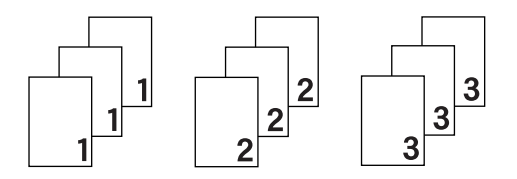

#### **Typ nośnika <sup>2</sup>**

W urządzeniu można zastosować następujące typy nośników. W celu uzyskania najlepszej jakości druku wybierz odpowiedni typ nośnika.

- **Standardowy**
- **Papier ekologiczny**

**Jakość drukowania** (HL-1200(E) i HL-1202(E)) **<sup>2</sup>**

Jakość druku można zmienić na następującą:

- **Szkic**
- **Normalny**
- **Wysoka**

#### **Rozdzielczość** (HL-1210W(E) i HL-1212W) **<sup>2</sup>**

Rozdzielczość można zmienić na jedną z następujących:

- 300 dpi
- **600 dpi**
- **HQ 1200**

#### **Ustawienia drukowania <sup>2</sup>**

Ustawienia druku można zmienić w następujący sposób:

**Grafika**

Jest to najlepszy tryb w przypadku drukowania dokumentów zawierających grafikę.

■ Tekst

Jest to najlepszy tryb w przypadku drukowania dokumentów tekstowych.

**Ręczne**

Ustawienia można zmienić ręcznie wybierając opcję **Ręczne** i klikając przycisk **Ustawienia ręczne...**. Można ustawić jasność, kontrast i inne ustawienia.

#### **Druk wielostronicowy <sup>2</sup>**

Opcja druku wielostronicowego pozwala zmniejszyć rozmiar obrazu na stronie i drukować wiele stron na jednym arkuszu papieru, lub powiększyć rozmiar obrazu i drukować jedną stronę na wielu arkuszach papieru.

**Kolejność stron**

Po wybraniu opcji **N na 1** z rozwijanej listy można wybrać kolejność stron.

**Linia oddzielająca** 

Podczas drukowania wielu stron na jednym arkuszu papieru przy użyciu opcji **Druk wielostronicowy**  można wybrać obramowanie linią ciągłą, obramowanie linią przerywaną lub brak obramowania wokół poszczególnych stron na arkuszu.

**Drukuj linię odcięcia**

Gdy wybrana jest opcja **1 na NxN stron** , można wybrać opcję **Drukuj linię odcięcia**. Ta opcja umożliwia drukowanie cienkiej linii odcięcia wokół obszaru do zadruku.

#### <span id="page-18-0"></span>**Drukowanie dwustronne / broszury <sup>2</sup>**

Wybierz tę funkcję, jeżeli chcesz wydrukować broszurę lub drukować dwustronnie.

#### **Brak**

Wyłącz drukowanie dwustronne.

#### **Druk dwustronny (Ręczny)**

Skorzystaj z tych opcji, jeżeli chcesz drukować dwustronnie.

#### • **Druk dwustronny (Ręczny)**

Urządzenie najpierw drukuje wszystkie strony parzyste. Następnie sterownik drukarki przerywa drukowanie i wyświetla instrukcje ponownego umieszczenia papieru w podajniku. Po kliknięciu przycisku **OK** wydrukowane zostaną strony o nieparzystych numerach.

Po wybraniu opcji **Druk dwustronny (Ręczny)** dostępny stanie się przycisk **Ustawienia druku dwustronnego...**. W oknie dialogowym **Ustawienia druku dwustronnego** można wybrać następujące ustawienia.

#### • **Rodzaj druku dwustronnego**

Dla każdej orientacji w druku dwustronnym istnieją cztery rodzaje kierunków ręcznego ustawiania marginesu na oprawę.

#### **Pionowa**

**Długa krawędź (lewa strona)**

> 2 3

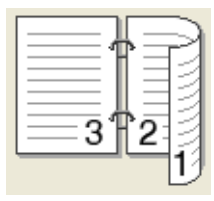

**Długa krawędź (prawa** 

**strona)**

**Krótka krawędź (góra) Krótka krawędź (dół)**

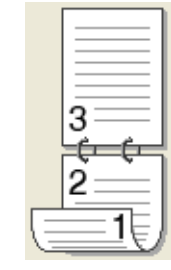

**Pozioma**

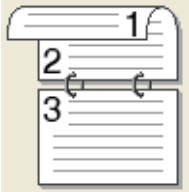

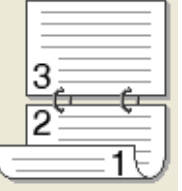

**Długa krawędź (góra) Długa krawędź (dół) Krótka krawędź (prawa strona)**

**Krótka krawędź (lewa strona)**

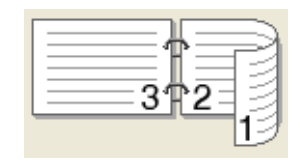

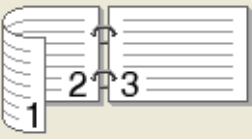

#### • **Obszar nie do drukowania**

Po zaznaczeniu opcji **Obszar nie do drukowania** można określić margines na oprawę w calach lub w milimetrach.

#### **Broszura (Ręczny)**

Użyj tej opcji, aby drukować dokument w formacie broszury przy użyciu funkcji drukowania dwustronnego. Dokument zostanie ułożony stosownie do liczby stron, umożliwiając zgięcie wydruku pośrodku, bez konieczności zmiany kolejności stron.

#### • **Broszura (Ręczny)**

Urządzenie najpierw drukuje wszystkie strony parzyste. Następnie sterownik drukarki przerywa drukowanie i wyświetla instrukcje ponownego umieszczenia papieru w podajniku. Po kliknięciu przycisku **OK** wydrukowane zostaną strony o nieparzystych numerach.

Po wybraniu opcji **Broszura (Ręczny)** dostępny stanie się przycisk **Ustawienia druku dwustronnego...**. W oknie dialogowym **Ustawienia druku dwustronnego** można wybrać następujące ustawienia.

#### • **Rodzaj druku dwustronnego**

Dla każdej orientacji w druku dwustronnym istnieją dwa rodzaje kierunków ręcznego ustawiania marginesu na oprawę.

Pionowa **Pionowa** Pozioma

**Oprawa z lewej strony Oprawa z prawej strony Oprawa górna Oprawa dolna**

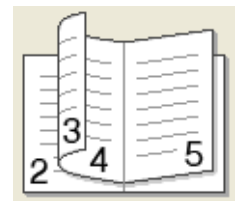

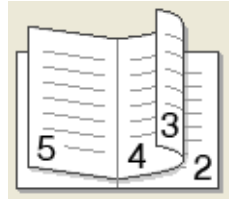

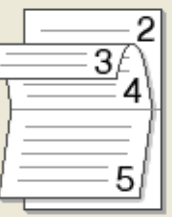

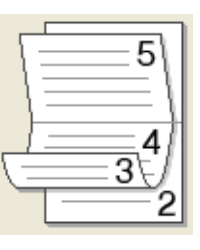

#### • **Metoda drukowania broszury**

W przypadku wybrania opcji **Podzielić na części**:

Ta opcja umożliwia wydrukowanie całej broszury w postaci mniejszych zestawów, również umożliwiając zgięcie tych zestawów pośrodku bez konieczności zmiany kolejności stron. Można określić liczbę arkuszy w każdym mniejszym zestawie broszury (od 1 do 15). Ta opcja może być pomocna przy składaniu broszury o dużej liczbie stron.

#### • **Obszar nie do drukowania**

Po zaznaczeniu opcji **Obszar nie do drukowania** można określić margines na oprawę w calach lub w milimetrach.

Sterownik i oprogramowanie

#### **Podgląd wydruku <sup>2</sup>**

Przed drukowaniem możesz sprawdzić podgląd wydruku. Jeśli zaznaczysz pole wyboru **Podgląd wydruku**, przed rozpoczęciem drukowania pojawi się okno przeglądarki podglądu wydruku.

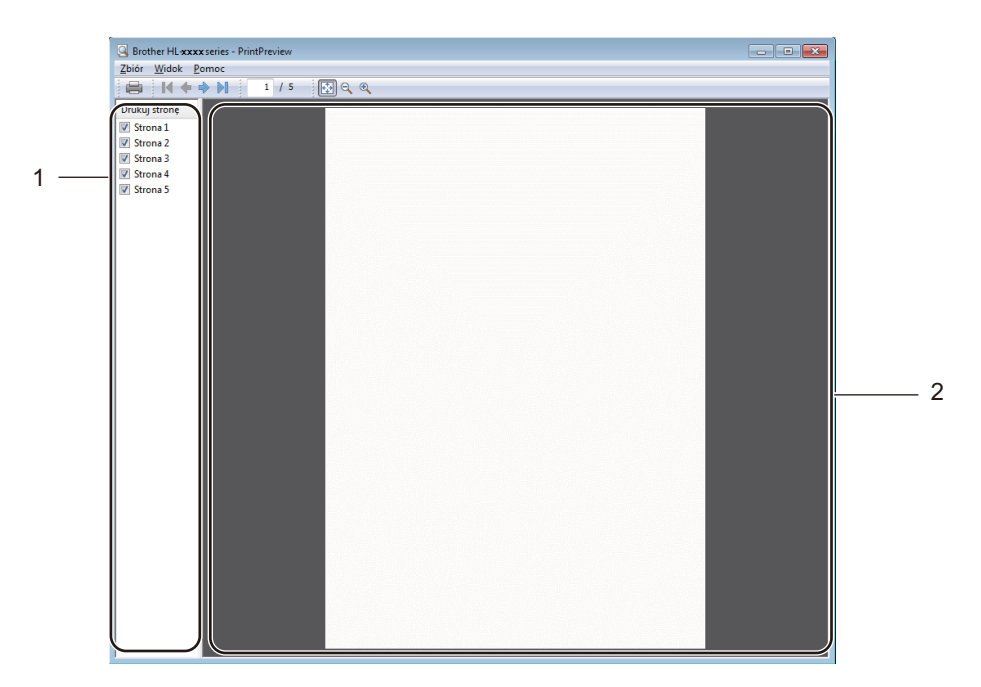

#### **1 Obszar listy stron**

Obszar listy stron zawiera informacje o numerach stron, które zostaną wydrukowane. Jeśli wybierzesz stronę z listy, w obszarze podglądu pojawi się podgląd wydruku dla danej strony. Jeśli nie chcesz drukować danej strony, usuń zaznaczenie.

#### **2 Obszar podglądu**

Obszar podglądu służy do podglądu wydruków stron wybranych z obszaru listy stron.

#### **INFORMACJA**

Jeśli w ustawieniach sterownika drukarki wybrano **Druk dwustronny (Ręczny)** lub **Broszura (Ręczny)**, funkcja podglądu wydruku będzie niedostępna.

### <span id="page-22-0"></span>**Zakładka Ustawienia Zaawansowane <sup>2</sup>**

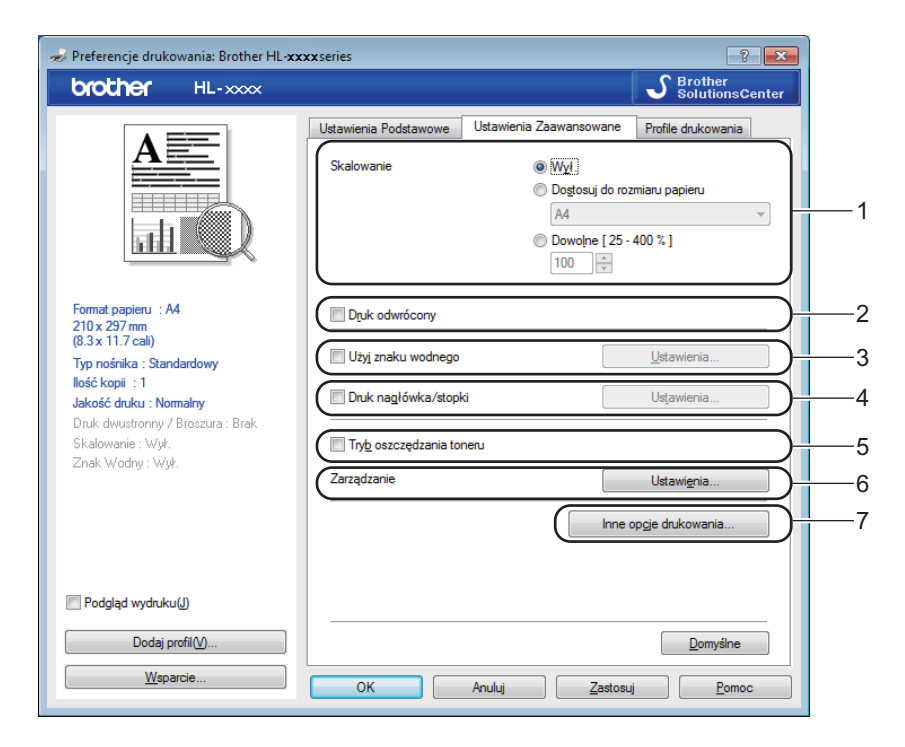

Zmień ustawienia zakładki klikając jedną z następujących opcji:

- **Skalowanie** (1)
- **Druk odwrócony** (2)
- **Użyj znaku wodnego** (3)
- **Druk nagłówka/stopki** (4)
- **Tryb oszczędzania toneru** (5)
- **Zarządzanie** (6)
- **Inne opcje drukowania...** (7)

#### **Skalowanie <sup>2</sup>**

Można zmienić skalowanie obrazu wydruku.

#### **Druk odwrócony <sup>2</sup>**

Zaznacz pole wyboru **Druk odwrócony** , aby odwrócić dane w kierunku góra-dół.

#### **Użyj Znaku wodnego <sup>2</sup>**

Istnieje możliwość zamieszczania logo lub tekstu w dokumencie w postaci znaku wodnego. Można wybrać jeden z załączonych znaków wodnych lub wykorzystać własną bitmapę lub tekst. Zaznacz opcję **Użyj znaku wodnego** , a następnie kliknij przycisk **Ustawienia…**.

#### **Ustawienia znaku wodnego <sup>2</sup>**

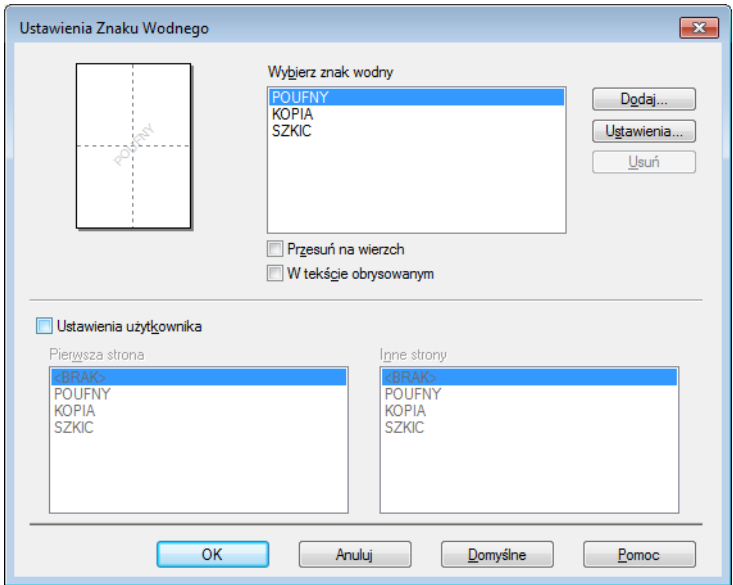

#### **Wybierz znak wodny**

Wybierz znak wodny, który chcesz nanieść.

Aby nanieść oryginalny znak wodny, kliknij **Dodaj...**, aby dodać ustawienia znaku wodnego, a następnie wybierz opcję **Użyj tekstu** lub **Użyj pliku obrazu** w **Styl znaku wodnego**.

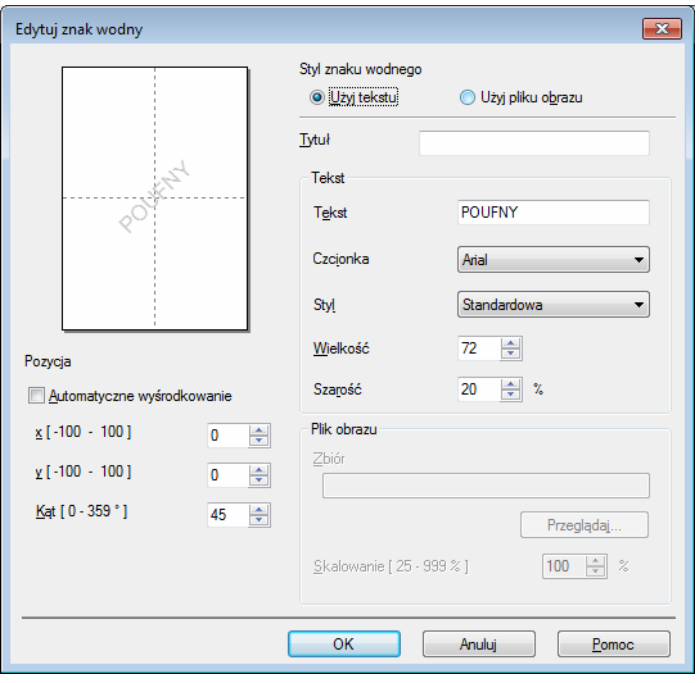

#### • **Tytuł**

W tym polu należy wprowadzić odpowiedni tytuł.

#### • **Tekst**

Wprowadź tekst znaku wodnego w polu **Tekst**, a następnie wybierz opcję **Czcionka**, **Styl**, **Wielkość** i **Szarość**.

• **Plik obrazu**

Wprowadź nazwę pliku oraz lokalizację pliku bitmapy w polu **Zbiór** lub kliknij **Przeglądaj...**, aby wyszukać plik. Można również ustawić skalowanie obrazu.

• **Pozycja**

Tego ustawienia należy użyć do kontrolowania położenia znaku wodnego na stronie.

**Przesuń na wierzch**

Ta opcja spowoduje nałożenie wybranych znaków lub obrazu na wydrukowany dokument.

#### **W tekście obrysowanym**

Opcję **W tekście obrysowanym** należy zaznaczyć tylko wtedy, gdy ma być wydrukowany jedynie obrys znaku wolnego. Jest ona dostępna po wybraniu tekstowego znaku wodnego.

#### **Ustawienia użytkownika**

Można określić, czy znak wodny ma być drukowany na pierwszej stronie, czy na pozostałych stronach.

#### **Druk nagłówka – stopki <sup>2</sup>**

Po włączeniu tej funkcji na dokumencie zostanie wydrukowana data i godzina określona przez zegar systemu operacyjnego, jak również nazwa użytkownika komputera PC lub wprowadzony wcześniej tekst. Po kliknięciu opcji **Ustawienia...** można dostosować treść informacji.

#### **Drukowanie z identyfikacją**

Po wybraniu opcji **Nazwa użytkownika** wydrukowana zostanie nazwa użytkownika komputera. Po wybraniu opcji **Niestandardowe** i wpisaniu tekstu w polu edycji **Niestandardowe** wydrukowany zostanie wpisany tekst.

#### **Tryb oszczędzania toneru <sup>2</sup>**

Ta opcja umożliwia oszczędne zużycie toneru. Po włączeniu opcji **Tryb oszczędzania toneru** wydruk staje się jaśniejszy. Domyślnie opcja jest wyłączona.

#### **INFORMACJA**

- Nie zalecamy używania opcji **Tryb oszczędzania toneru** przy drukowaniu fotografii lub obrazów w skali szarości.
- Opcja **Tryb oszczędzania toneru** jest niedostępna dla Jakości druku **Wysoka** [1](#page-24-0) lub Rozdzielczości **HQ 1200** [2.](#page-24-1)
- <span id="page-24-0"></span> $1$  HL-1200(E) i HL-1202(E)
- <span id="page-24-1"></span><sup>2</sup> HL-1210W(E) i HL-1212W

#### **Zarządzanie <sup>2</sup>**

Administratorzy posiadają uprawnienia do ograniczenia dostępu do takich funkcji, jak skalowanie lub znak wodny.

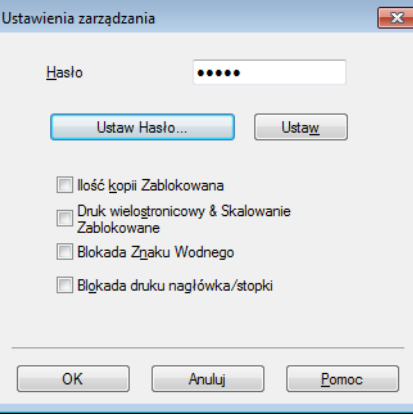

#### **Hasło**

Wprowadź hasło w tym polu.

#### **INFORMACJA**

Kliknij **Ustaw Hasło...**, aby zmienić hasło.

#### **Ilość kopii Zablokowana**

Blokada kopiowania stron używana jest w celu zapobiegania drukowaniu wielu kopii.

#### **Druk wielostronicowy & Skalowanie Zablokowane**

Ta funkcja umożliwia zablokowanie opcji skalowania i druku wielostronicowego.

#### **Blokada Znaku Wodnego**

Blokada bieżących ustawień opcji Znak wodny zapobiega wprowadzaniu zmian.

#### **Blokada druku nagłówka/stopki**

Blokada bieżących ustawień opcji Druk nagłówka/stopki zapobiega wprowadzaniu zmian.

#### **Inne opcje drukowania <sup>2</sup>**

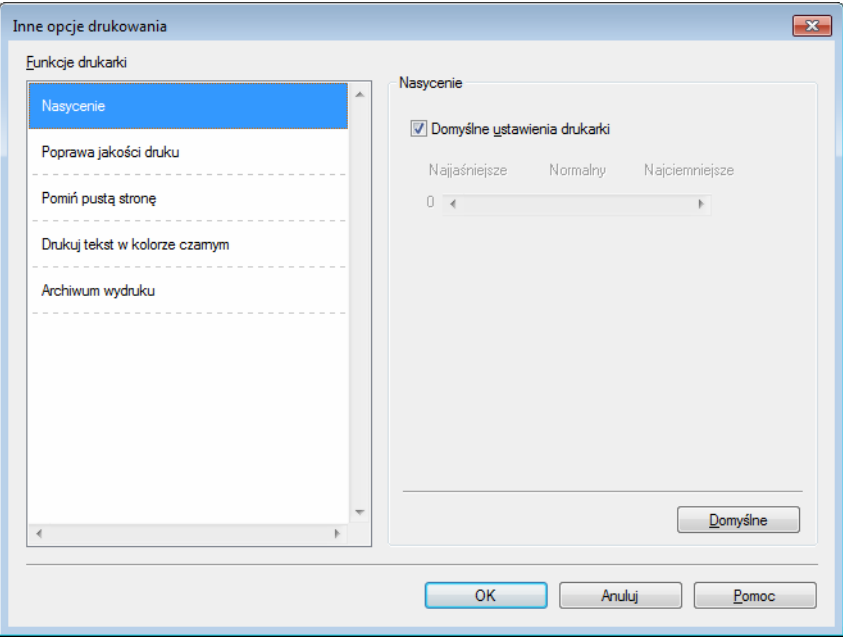

W zakładce Funkcje drukarki można ustawić następujące opcje:

- **Nasycenie**
- **Poprawa jakości druku**
- **Pomiń pustą stronę**
- **Drukuj tekst w kolorze czarnym**
- **Archiwum wydruku**

#### **Regulacja gęstości <sup>2</sup>**

Zwiększ lub zmniejsz gęstość druku.

#### **Poprawa jakości druku <sup>2</sup>**

Ta opcja umożliwia poprawienie jakości wydruku.

**Zmniejsz ilość zwijającego się papieru**

Po wybraniu tego ustawienia ilość zwijającego się papieru może się zmniejszyć.

Podczas drukowania niewielkiej liczby stron nie ma potrzeby wybierania tego ustawienia.

#### **INFORMACJA**

Operacja ta powoduje zmniejszenie temperatury generowanej przez nagrzewnicę urządzenia.

#### **Popraw utrwalanie się tonera**

Po wybraniu tego ustawienia utrwalanie się tonera może ulec poprawie.

#### **INFORMACJA**

Operacja ta powoduje podwyższenie temperatury generowanej przez nagrzewnicę urządzenia.

#### **Pomiń puste strony <sup>2</sup>**

Jeśli zaznaczona jest opcja **Pomiń pustą stronę**, drukarka automatycznie wykrywa puste strony i pomija je podczas drukowania.

#### **INFORMACJA**

Ta opcja nie działa po wybraniu następujących opcji:

- **Użyj znaku wodnego**
- **Druk nagłówka/stopki**
- **N na 1** oraz **1 na NxN stron** w **Druk wielostronicowy**
- **Druk dwustronny (Ręczny)**, **Broszura (Ręczny)** w **Druk dwustronny / Broszura**
- **Podgląd wydruku**

#### **Drukuj tekst w kolorze czarnym <sup>2</sup>**

Ta funkcja umożliwia drukowanie całego tekstu w kolorze czarnym zamiast w skali szarości.

#### **INFORMACJA**

Może nie działać z niektórymi znakami.

#### **Archiwum drukowania <sup>2</sup>**

Kopię wydruku można zapisać jako plik PDF w komputerze. Aby zmienić rozmiar pliku, przesuń suwak **Rozmiar pliku** w prawo lub w lewo. Rozdzielczość jest ustawiana zgodnie z rozmiarem pliku.

#### **INFORMACJA**

Włączenie tej funkcji może spowodować wydłużenie czasu oczekiwania, zanim urządzenie rozpocznie drukowanie.

Sterownik i oprogramowanie

### <span id="page-28-0"></span>**Karta profili drukowania <sup>2</sup>**

**Profile drukowania** to edytowane szablony umożliwiające szybki dostęp do często używanych konfiguracji druku.

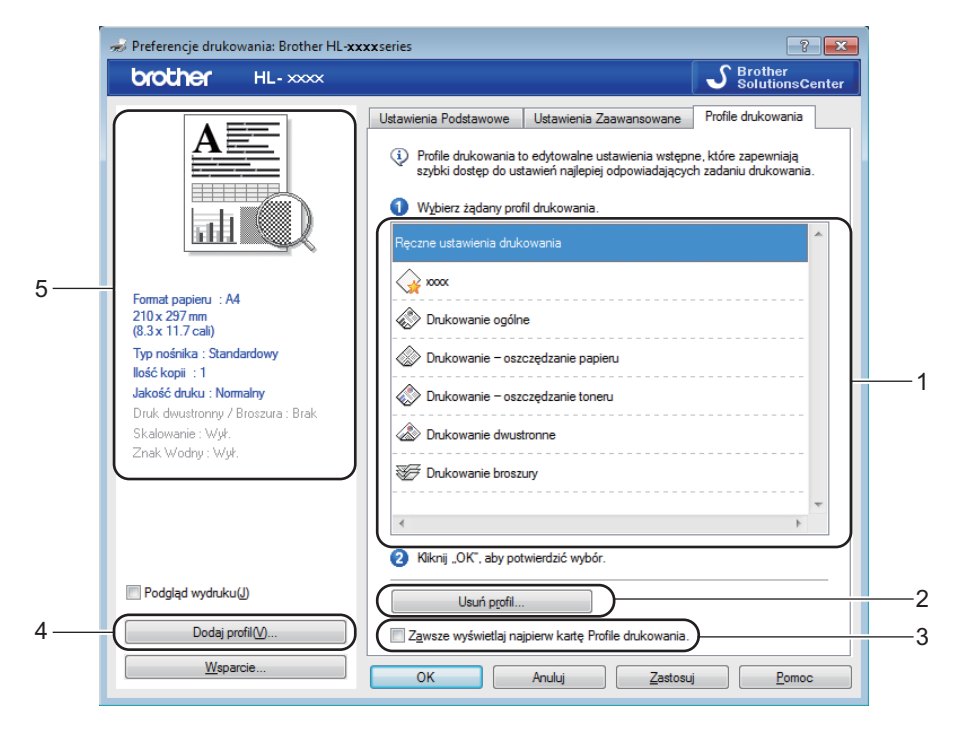

- **Pole listy profilu druku** (1)
- **Usuń profil...** (2)
- **Zawsze wyświetlaj najpierw kartę Profile drukowania.** (3)
- **Dodaj profil...** (4)
- **Widok bieżącego profilu drukowania** (5)
- Wybierz profil z pola listy profili druku.
- **2** Aby wyświetlić zakładkę **Profile drukowania** na pierwszym planie okna podczas kolejnego drukowania, zaznacz opcję **Zawsze wyświetlaj najpierw kartę Profile drukowania.**.

Kliknij przycisk OK, aby zastosować wybrany profil.

#### **Dodaj profil <sup>2</sup>**

Okno dialogowe **Dodaj profil** wyświetlane jest po kliknięciu **Dodaj profil...**. Można dodać do 20 nowych profili zawierających preferowane ustawienia.

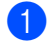

- a Wprowad<sup>ź</sup> żądany tytuł w polu **Nazwa**.
- b Wybierz żądaną ikonę z listy ikon, a następnie kliknij **OK**.
- c Bieżące ustawienia wyświetlane po lewej stronie okna sterownika drukarki zostaną zapisane.

#### **Usuń profil <sup>2</sup>**

Okno dialogowe **Usuń profil** wyświetlane jest po kliknięciu **Usuń profil...**. Można usunąć dowolne spośród dodanych profili druku.

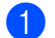

**a** Wybierz profil z pola listy profili druku.

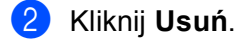

- **8** Kliknij Tak.
- 4 Wybrany profil zostanie usunięty.

#### <span id="page-30-0"></span>**Karta ustawień urządzenia <sup>2</sup>**

#### **INFORMACJA**

Aby uzyskać dostęp do zakładki **Ustawienia urządzenia**, patrz *Dostęp do ustawień [sterownika drukarki](#page-15-3)*  $\rightarrow$  [strona 8.](#page-15-3)

Możesz automatycznie wykryć numer seryjny na karcie **Ustawienia urządzenia**, jak opisano poniżej.

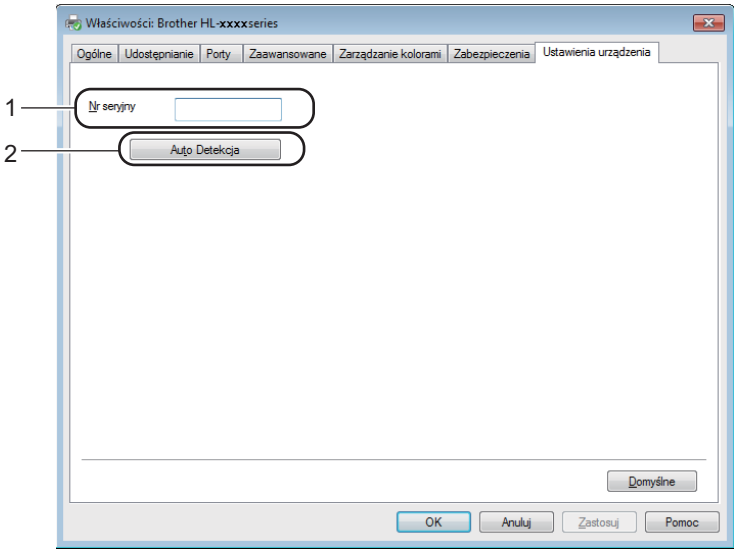

#### ■ Nr seryjny (1)

Po kliknięciu opcji **Auto Detekcja** (2) sterownik drukarki sprawdzi urządzenie i wyświetli jego numer seryjny. Jeśli nie zostaną uzyskane informacje, na ekranie zostanie wyświetlony symbol "---------------".

#### **INFORMACJA**

Funkcja **Auto Detekcja** (2) jest niedostępna w następujących sytuacjach:

- Urządzenie jest wyłączone.
- Urządzenie znajduje się w stanie błędu.
- Urządzenie jest podłączone do serwera wydruku za pomocą kabla USB w sieciowym środowisku współdzielonym.
- Kabel jest nieprawidłowo podłączony do urządzenia.

#### <span id="page-31-0"></span>**Obsługa <sup>2</sup>**

Kliknij opcję **Wsparcie...** w oknie dialogowym **Preferencje drukowania**.

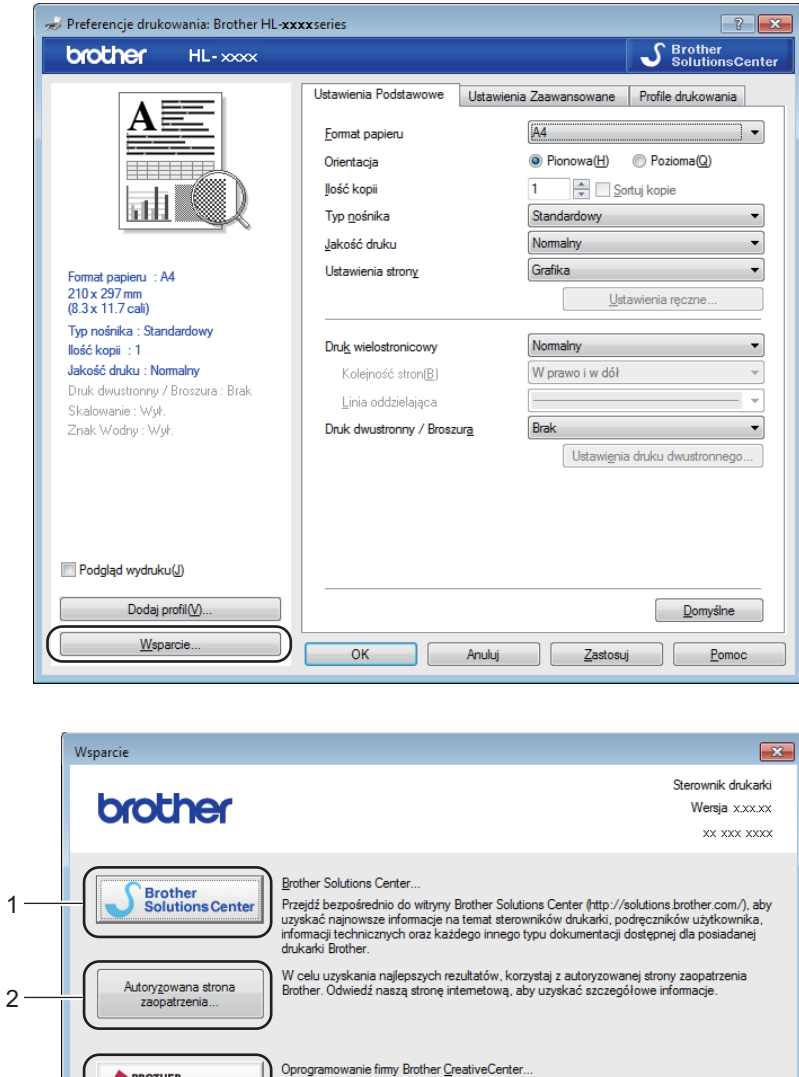

#### ■ Brother Solutions Center... (1)

BROTHER<br>CREATIVECENTER

Sprawdzanie ustawienia

Informacje

Brother Solutions Center ([http://support.brother.com\)](http://support.brother.com) to strona internetowa, na której znajdują się informacje o nabytym produkcie firmy Brother, FAQ (Najczęściej zadawane pytania), podręczniki użytkownika, aktualizacje sterowników oraz porady dotyczące korzystania z urządzenia.

Ustawienia strony

Dostępne on-line darmowe i łatwe rozwiązanie do tworzenia i drukowania profesjonalnych<br>projektów fotograficznych. Ta łatwa w użyciu aplikacja umożliwia tworzenie wizytówek,<br>kalendarzy, broszur i innych twórczych projektów

. . . . . .<br>ojej firmy z

@ 19xx-20xx Brother Industries, Ltd. All Rights Reserved.

**Pomoc** 

 $OK$ 

Sterownik i oprogramowanie

#### **Autoryzowana strona zaopatrzenia...** (2)

Kliknij ten przycisk, aby przejść na naszą stronę internetową i zakupić oryginalne materiały eksploatacyjne firmy Brother.

#### **Oprogramowanie firmy Brother CreativeCenter...** (3)

Klikając ten przycisk, można odwiedzić naszą stronę internetową, aby uzyskać darmowy i łatwy dostęp online do rozwiązań dla użytkowników firmowych i domowych.

#### **Ustawienia strony** (4)

Ten przycisk umożliwia wydrukowanie stron, które pokazują, w jaki sposób skonfigurowano wewnętrzne ustawienia urządzenia.

#### **Sprawdzanie ustawienia...** (5)

Możesz sprawdzić bieżące ustawienia sterownika.

#### **Informacje...** (6)

Ten przycisk umożliwia wyświetlenie listy plików ze sterownikami drukarki i informacją dotycząca wersji.

#### <span id="page-33-0"></span>**Odinstalowanie sterownika drukarki <sup>2</sup>**

Sterownik drukarki można odinstalować w następujący sposób.

#### **INFORMACJA**

- Opcja ta jest niedostępna, jeśli sterownik drukarki został pierwotnie zainstalowany przy użyciu funkcji **Dodaj drukarkę** w systemie Windows®.
- Po odinstalowaniu zaleca się ponowne uruchomienie komputera w celu usunięcia plików używanych podczas tej procedury.
- **1** (Dla systemu Windows<sup>®</sup> XP, Windows Vista<sup>®</sup> i Windows<sup>®</sup> 7)

Kliknij pozycje (**Start**) > **Wszystkie programy** > **Brother** > **Brother Utilities**.

(Dla systemu Windows® 8)

- Kliknij (**Brother Utilities**).
- **2** Kliknij listę rozwijaną i wybierz nazwę modelu (jeśli nie została jeszcze wybrana).
- c Kliknij **Narzędzia** na lewym pasku nawigacji.
- d Kliknij **Odinstaluj**.
- e Postępuj zgodnie z instrukcjami na ekranie komputera.

#### <span id="page-34-0"></span>**Status Monitor <sup>2</sup>**

Program narzędziowy **Status Monitor** to konfigurowalne narzędzie programowe służące do monitorowania stanu jednego lub kilku urządzeń, umożliwiające uzyskanie natychmiastowego powiadomienia o komunikatach o błędach.

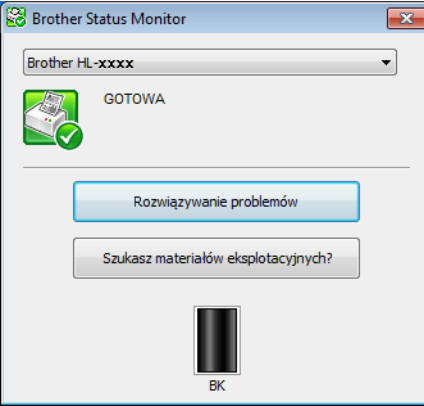

Stan urządzenia można sprawdzić w dowolnej chwili, klikając dwukrotnie ikonę na pasku zadań lub wybierając opcję **Status Monitor** znajdującą się w menu **Brother Utilities** na komputerze.

(Dla systemu Windows® XP, Windows Vista<sup>®</sup> i Windows® 7)

Kliknij (**Start**) > **Wszystkie programy** > **Brother** > **Brother Utilities**, a następnie kliknij listę

rozwijaną i wybierz z niej nazwę modelu (jeżeli nie jest jeszcze zaznaczona). Na lewym pasku nawigacji kliknij **Narzędzia**, a następnie **Status Monitor**.

(Windows $^{\circledR}$  8)

Kliknij (**Brother Utilities**), a następnie kliknij listę rozwijaną i wybierz nazwę modelu (jeśli nie została

jeszcze wybrana). Kliknij **Narzędzia** na lewym pasku nawigacji, a następnie kliknij **Status Monitor**.

Aby wyświetlić ikonę **Status Monitor** na pasku zadań, kliknij przycisk . Ikona **Status Monitor** wyświetlona zostanie w małym oknie. Następnie przeciągnij ikonę S na pasek zadań.

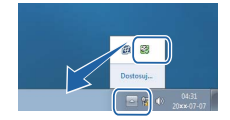

#### **INFORMACJA**

- Aby uzyskać więcej informacji na temat oprogramowania Status Monitor, kliknij prawym przyciskiem myszy ikonę **Status Monitor** i wybierz opcję **Pomoc**.
- Funkcja automatycznych aktualizacji oprogramowania jest aktywna, gdy aktywna jest funkcja monitora stanu.

Sterownik i oprogramowanie

#### **Monitorowanie stanu urządzenia <sup>2</sup>**

Ikona programu Status Monitor zmieni kolor w zależności od stanu urządzenia.

■ Zielona ikona oznacza normalny stan gotowości.

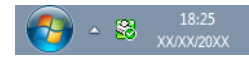

Żółta ikona oznacza ostrzeżenie.

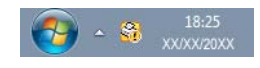

■ Czerwona ikona oznacza błąd druku.

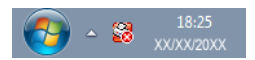

Istnieją dwa miejsca, w których można wyświetlić opcję **Status Monitor** na komputerze — na pasku zadań lub na pulpicie.
# **Macintosh <sup>2</sup>**

## **Funkcje sterownika drukarki (Macintosh) <sup>2</sup>**

To urządzenie obsługuje systemy OS X v10.7.5, 10.8.x, 10.9.x.

#### **INFORMACJA**

- Ekrany w tej sekcji pochodzą z systemu OS X v10.7.5. Ekrany na Twoim komputerze Macintosh mogą mieć inny wygląd w zależności od używanego systemu operacyjnego.
- Sterownik drukarki dla komputera Macintosh jest dostępny ze strony pobierania danego modelu w Brother Solutions Center [\(http://support.brother.com\)](http://support.brother.com).

## **Wybieranie opcji ustawienia strony <sup>2</sup>**

Można ustawić opcje **Paper Size (Rozmiar papieru)**, **Orientation (Orientacja)** i **Scale (Skaluj)**.

a W przypadku takich aplikacji, jak TextEdit, kliknij opcj<sup>ę</sup> **File (Plik)**, a następnie opcj<sup>ę</sup> **Page Setup (Układ strony)**. Upewnij się, że wybrano opcję **Brother HL-XXXX** (gdzie XXXX to nazwa Twojego modelu) w menu podręcznym **Format For (Format dla)**. Możesz zmienić ustawienia dla **Paper Size (Rozmiar papieru)**, **Orientation (Orientacja)** i **Scale (Skaluj)**, a następnie kliknąć **OK**.

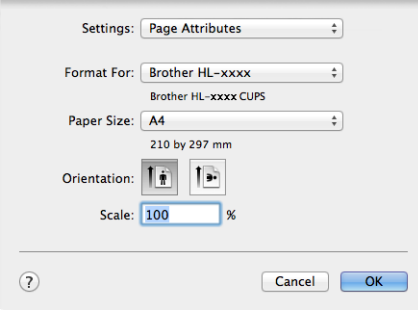

b W przypadku aplikacji, takich jak TextEdit kliknij opcj<sup>ę</sup> **File (Plik)**, a następnie opcj<sup>ę</sup> **Print (Drukuj)**, aby rozpocząć drukowanie.

Aby uzyskać więcej opcji konfiguracji strony, kliknij przycisk **Show Details (Pokaż szczegóły)**.

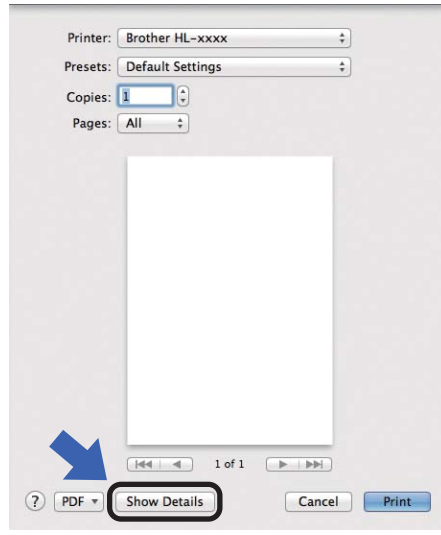

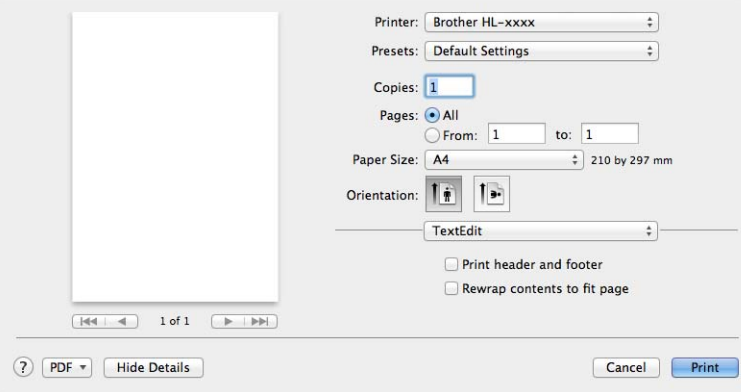

### **INFORMACJA**

Bieżące ustawienia można zapisać jako ustawienia zdefiniowane, wybierając opcję **Save Current Settings as Preset... (Zachowaj bieżące ustawienia...)** z listy podręcznej **Presets (Ustawienia wstępne)**.

Sterownik i oprogramowanie

### **Wybieranie opcji drukowania <sup>2</sup>**

Aby kontrolować właściwości drukowania specjalnego, wybierz opcję **Print Settings (Ustawienia strony)** w oknie dialogowym Drukowania. Szczegółowe informacje na temat dostępnych opcji znajdują się poniżej, w opisach poszczególnych opcji.

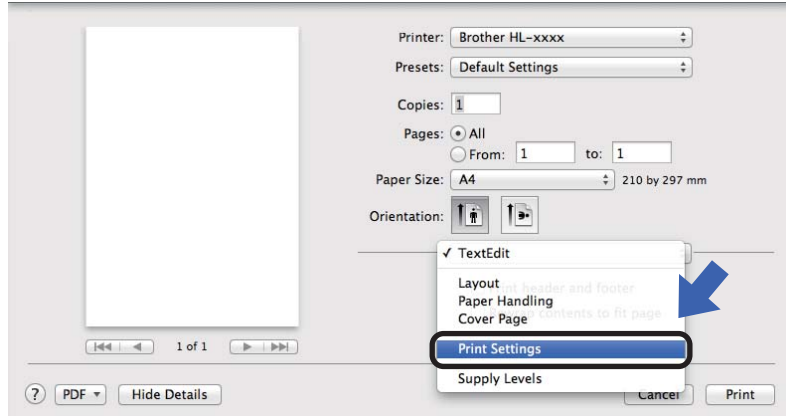

### **Okładka <sup>2</sup>**

Możesz wybrać następujące ustawienia okładki:

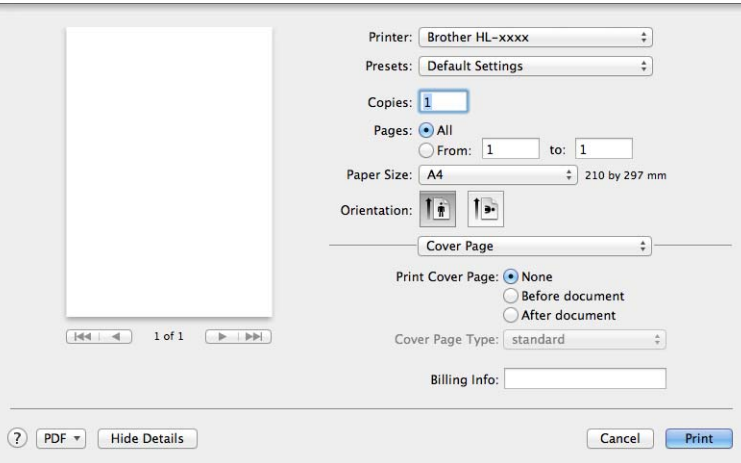

#### **Print Cover Page (Drukuj stronę tytułową)**

Wybierz tę funkcję, jeżeli do dokumentu chcesz dodać okładkę.

#### **Cover Page Type (Typ strony tytułowej)**

Wybierz szablon okładki.

#### ■ Billing Info (Informacje o opłatach)

Jeżeli na okładce chcesz umieścić informacje na temat faktury, w polu **Billing Info (Informacje o opłatach)** wprowadź odpowiedni tekst.

#### **Układ <sup>2</sup>**

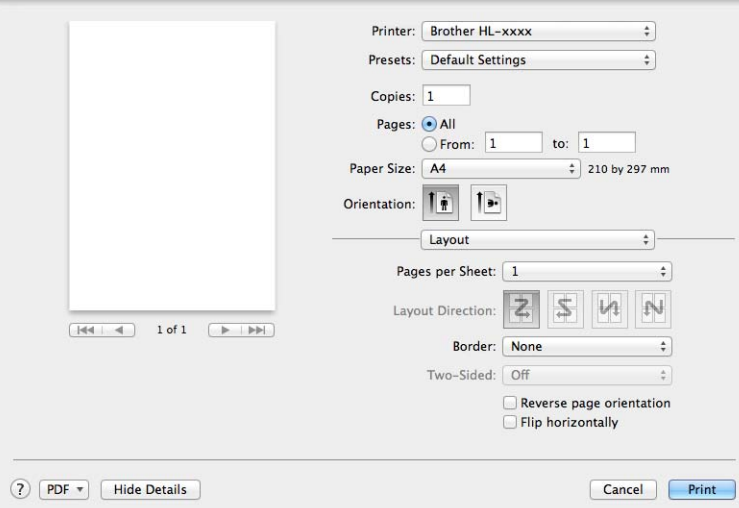

#### ■ Pages per Sheet (Stron na kartce)

Opcja **Pages per Sheet (Stron na kartce)** pozwala zmniejszyć rozmiar obrazu na stronie i drukować wiele stron na jednym arkuszu papieru.

#### **Layout Direction (Położenie makiety)**

Określając liczbę stron na arkusz, możesz również zdefiniować kierunek układu.

■ Border (Ramka)

Ta funkcja umożliwia dodanie marginesu.

#### **Reverse page orientation (Odwróć orientację strony)**

Zaznacz pole wyboru **Reverse page orientation (Odwróć orientację strony)**, aby odwrócić dane w kierunku góra-dół.

#### **Flip horizontally (Odwróć poziomo)**

Zaznacz pole wyboru **Flip horizontally (Odwróć poziomo)**, aby drukować obraz odbity z lewej na prawą stronę.

## <span id="page-40-0"></span>**Ustawienia drukowania <sup>2</sup>**

Ustawienia można zmienić, wybierając opcje z listy **Print Settings (Ustawienia strony)**:

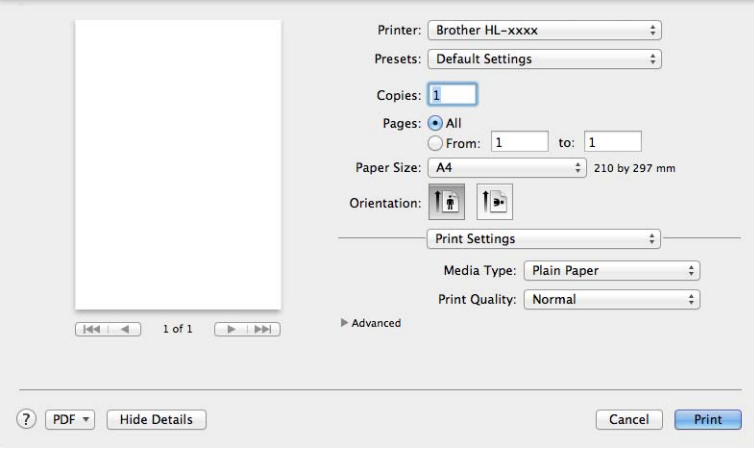

#### **Media Type (Typ nośnika)**

Możesz zmienić typ nośnika na jeden z następujących:

- **Plain Paper (Standardowy)**
- **Recycled Paper (Papier ekologiczny)**
- **Jakość drukowania** (HL-1200(E) i HL-1202(E))

Jakość druku można zmienić na następującą:

- **Draft (Szkic)**
- **Normal (Normalny)**
- **Fine (Wysoka)**
- **Rozdzielczość** (HL-1210W(E) i HL-1212W)

Rozdzielczość można zmienić na jedną z następujących:

- **300 dpi**
- **600 dpi**
- **HQ 1200**

#### Ustawienia druku **Advanced (Ustawienia Zaawansowane)**

Po kliknięciu trójkąta (▶) obok opcji **Advanced (Ustawienia Zaawansowane)**, wyświetlone zostaną zaawansowane ustawienia drukowania.

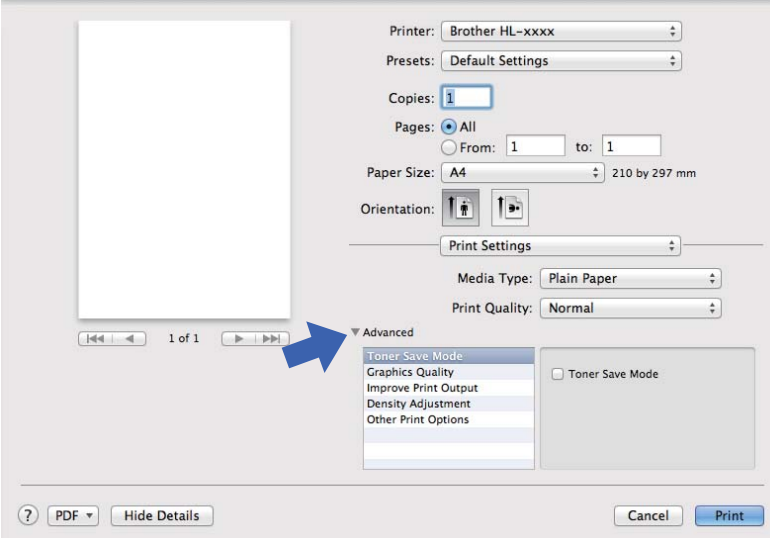

#### **Toner Save Mode (Tryb oszczędzania toneru)**

Ta opcja umożliwia oszczędne zużycie toneru. Po włączeniu opcji **Toner Save Mode (Tryb oszczędzania toneru)** wydruk staje się jaśniejszy. Domyślnie opcja jest wyłączona.

## **INFORMACJA**

- Nie zalecamy używania opcji **Toner Save Mode (Tryb oszczędzania toneru)** przy drukowaniu fotografii lub obrazów w skali szarości.
- Opcja **Toner Save Mode (Tryb oszczędzania toneru)** jest niedostępna dla Jakości druku **Fine (Wysoka)** [1](#page-41-0) lub Rozdzielczości **HQ 1200** [2.](#page-41-1)

<span id="page-41-0"></span><sup>1</sup> HL-1200(E) i HL-1202(E)

<span id="page-41-1"></span><sup>2</sup> HL-1210W(E) i HL-1212W

#### **Graphics Quality (Grafika i Jakość)**

Jakość druku można zmienić w następujący sposób:

• **Graphics (Grafika)**

Jest to tryb graficzny (priorytet kontrastu). Wybierz to ustawienie w przypadku drukowania tekstu i rysunków, jak w przypadku dokumentów firmowych i prezentacji. Można uzyskać wyraźny kontrast pomiędzy zacienionymi obszarami.

• **Text (Tekst)**

Jest to najlepszy tryb w przypadku drukowania dokumentów tekstowych.

#### **Improve Print Output (Poprawa jakości druku)**

Ta opcja umożliwia poprawienie jakości wydruku.

#### • **Reduce Paper Curl (Zmniejsz ilość zwijającego się papieru)**

Po wybraniu tego ustawienia ilość zwijającego się papieru może się zmniejszyć.

Podczas drukowania niewielkiej liczby stron nie ma potrzeby wybierania tego ustawienia.

#### **INFORMACJA**

Operacja ta powoduje zmniejszenie temperatury generowanej przez nagrzewnicę urządzenia.

#### • **Improve Toner Fixing (Popraw utrwalanie się tonera)**

Po wybraniu tego ustawienia utrwalanie się tonera może ulec poprawie.

### **INFORMACJA**

Operacja ta powoduje podwyższenie temperatury generowanej przez nagrzewnicę urządzenia.

#### **Density Adjustment (Nasycenie)**

Zwiększ lub zmniejsz gęstość druku.

#### **Other Print Options (Inne opcje drukowania)**

• **Skip Blank Page (Pomiń pustą stronę)**

Jeśli zaznaczona jest opcja **Skip Blank Page (Pomiń pustą stronę)**, drukarka automatycznie wykrywa puste strony i pomija je podczas drukowania.

#### **Drukowanie dwustronne <sup>2</sup>**

#### **Ręczny druk dwustronny**

Wybierz opcję **Paper Handling (Obsługa papieru)**.

• Wybierz ustawienia **Even Only (Tylko parzyste)** i **Print (Drukuj)**. Ponownie załaduj zadrukowany papier do podajnika (pustą strona skierowaną w górę i pierwszą u góry). Wybierz ustawienia **Odd Only (Tylko nieparzyste)** i **Print (Drukuj)**.

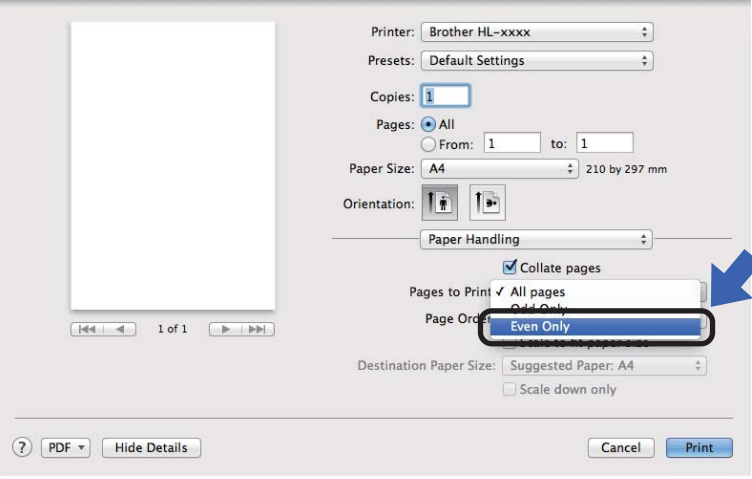

## **Usuwanie sterownika drukarki <sup>2</sup>**

- **1** Zaloguj się jako "Administrator".
- b Z menu Apple wybierz opcj<sup>ę</sup> **System Preferences (Preferencje systemowe)**. Kliknij **Print & Scan (Drukarka i skaner)**, lub **Printers & Scanners (Drukarki i skanery)** [1](#page-43-0) a następnie wybierz drukarkę, którą chcesz usunąć, i usuń ją, klikając przycisk **-**.

<span id="page-43-0"></span>c Kliknij **Delete Printer (Usuń drukarkę)**.

<sup>1</sup> **Printers & Scanners (Drukarki i skanery)** dla użytkowników systemu OS X v10.9.x

## **Status Monitor**

Program narzędziowy **Status Monitor** to konfigurowalne narzędzie programowe służące do monitorowania stanu urządzenia, umożliwiające wyświetlanie w zdefiniowanych interwałach komunikatów o błędach. Stan urządzenia można sprawdzić uruchamiając program Brother Status Monitor i wykonując poniższe kroki:

- a <sup>W</sup>łącz **System Preferences (Preferencje systemowe)**, wybierz **Print & Scan (Drukarka i skaner)**, lub **Printers & Scanners (Drukarki i skanery) [1](#page-43-1)** następnie wybierz urządzenie.
- b Kliknij **Options & Supplies... (Opcje i materialy...)**. Wybierz zakładk<sup>ę</sup> **Utility (Narzędzia)**, a następnie kliknij opcję **Open Printer Utility (Otwórz narzędzie drukarki)**. Uruchomiony zostanie program Status Monitor.
	- <sup>1</sup> **Printers & Scanners (Drukarki i skanery)** dla użytkowników systemu OS X v10.9.x

### <span id="page-43-1"></span>**Aktualizacja stanu urządzenia <sup>2</sup>**

Aby wyświetlić aktualny stan urządzenia gdy otwarte jest okno **Status Monitor**, kliknij ikonę Odśwież .

Można ustawić interwał, z jakim oprogramowanie będzie aktualizować informacje o stanie urządzenia. Przejdź od paska menu **Brother Status Monitor** i wybierz opcję **Preferences (Preferencje)**.

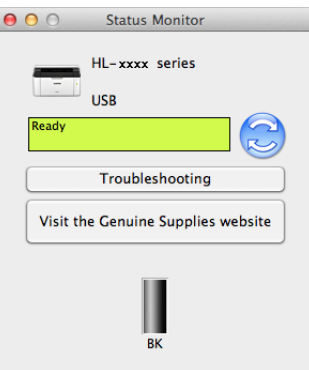

#### **Ukrywanie lub wyświetlanie okna <sup>2</sup>**

Po uruchomieniu programu **Status Monitor**, można ukryć lub wyświetlić jego okno. Aby ukryć okno, przejdź do paska menu **Brother Status Monitor** i wybierz opcję **Hide Status Monitor (Ukryj Monitor stanu)**. Aby wyświetlić okno, kliknij ikonę **Brother Status Monitor** w doku.

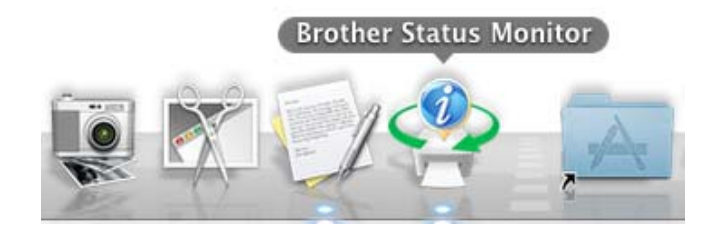

#### **Zamykanie okna <sup>2</sup>**

Kliknij opcję **Brother Status Monitor** na pasku menu, a następnie wybierz opcję **Quit Status Monitor (Zamknij Monitor stanu)** z menu podręcznego.

#### **Zarządzanie przez sieć (tylko połączenie sieciowe) 2**

Dostęp do systemu zarządzania przez sieć można uzyskać, klikając ikonę urządzenia na ekranie programu Status Monitor. Do zarządzania urządzeniem za pomocą protokołu HTTP (Hyper Text Transfer Protocol) można wykorzystać standardową przeglądarkę internetową.

Aby uzyskać więcej informacji na temat systemu zarządzania przez sieć, >> Instrukcja Obsługi dla Sieci.

# **Oprogramowanie <sup>2</sup>**

# <span id="page-45-0"></span>**Remote Printer Console (tylko Windows® HL-1200(E) i HL-1202(E)) <sup>2</sup>**

Remote Printer Console to oprogramowanie służące do zmieniania wielu ustawień drukarki niezależnie od aplikacji. Można na przykład zmienić ustawienia marginesu drukarki itp. Te ustawienia są następnie zapamiętywane i używane przez urządzenie. Ustawienia aplikacji i sterownika drukarki będą miały pierwszeństwo wobec ustawień aplikacji Remote Printer Console.

## **INFORMACJA**

Funkcja niedostępna w krajach podlegających stosownym przepisom eksportowym.

#### **Korzystanie i instalacja oprogramowania Remote Printer Console <sup>2</sup>**

Aby korzystać z oprogramowania Remote Printer Console wykonaj poniższe kroki.

- **1** Umieść dostarczoną płytę instalacyjną CD-ROM w napędzie CD-ROM i zamknij ekran początkowy, kiedy się pojawi.
- **2** Otwórz Eksplorator Windows<sup>®</sup> o wybierz napęd CD-ROM.
- c Kliknij dwukrotnie folder **tools**.
- d Kliknij dwukrotnie folder **rpc**.
- **65** Patrz **RPC** User's Guide.pdf, aby uzyskać informacje na temat instalacji i korzystania z oprogramowania Remote Printer Console.

## **Oprogramowanie sieciowe (tylko HL-1210W(E) i HL-1212W) <sup>2</sup>**

Aby uzyskać informacje na temat sieciowego oprogramowania narzędziowego, >> Instrukcja Obsługi dla Sieci.

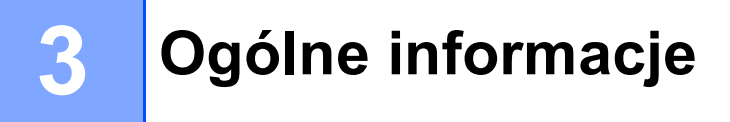

# **Panel sterowania <sup>3</sup>**

# <span id="page-46-0"></span>**Diody LED <sup>3</sup>**

Ta część odnosi się do dwóch diod LED i dwóch przycisków na panelu sterowania.

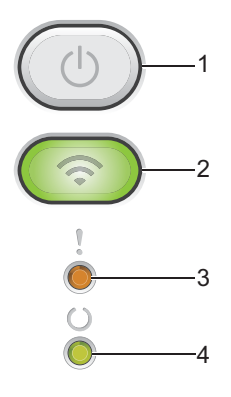

### **1 Zasilanie włączone/wyłączone**

Można włączać i wyłączać urządzenie.

Wciśnij i przytrzymaj przycisk  $(\circledcirc)$ , aby włączyć urządzenie.

Wciśnij i przytrzymaj przycisk  $( \circledcirc )$ , aby wyłączyć urządzenie. Po wyłączeniu trybu wyłączenia wszystkie

diody LED zgasną.

Można także używać następujących funkcji: Anulowanie bieżącego zadania / KASUJ WSZYSTKIE ZADANIA Odzyskiwanie po błędzie / Wysuwanie arkusza Więcej informacji znajdziesz pod adresem Przycisk włączenia/wyłą[czenia zasilania](#page-52-0) >> strona 45.

## **2 WiFi (tylko HL-1210W(E) i HL-1212W)**

Naciśnij przycisk **WiFi** i uruchom instalator sieci bezprzewodowej na komputerze. Postępuj według instrukcji wyświetlanych na ekranie, aby skonfigurować połączenie bezprzewodowe pomiędzy urządzeniem i siecią.

Gdy kontrolka **WiFi** świeci, urządzenie Brother jest podłączone do bezprzewodowego punktu dostępowego. Gdy kontrolka **WiFi** miga, połączenie bezprzewodowe jest rozłączone lub urządzenie jest w trakcie procesu łączenia z bezprzewodowym punktem dostępowym.

### **3 Dioda LED Błąd ( )**

Dioda LED **Błąd** ( ) wskazuje, że w urządzeniu wystąpił błąd.

Ponadto dioda LED **Błąd** ( ) w połączeniu z innymi diodami LED wskazuje rodzaj błędu.

## **4 Dioda LED Gotowość ()**

Dioda LED Gotowość ( $\bigcirc$ ) będzie migać w zależności od stanu urządzenia.

Wskazania diod LED przedstawione w poniższej tabeli są używane w ilustracjach znajdujących się w niniejszym rozdziale.

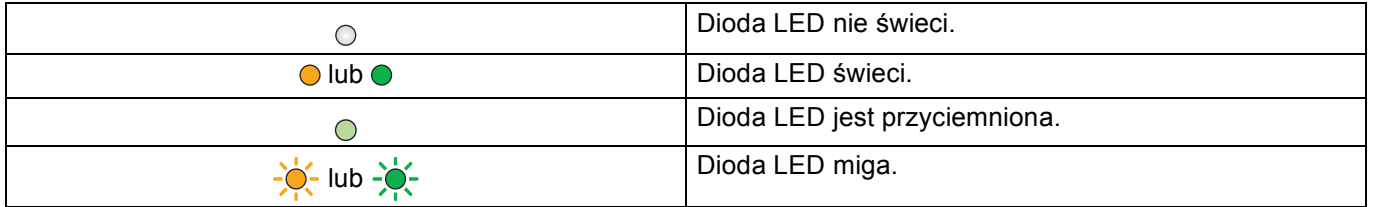

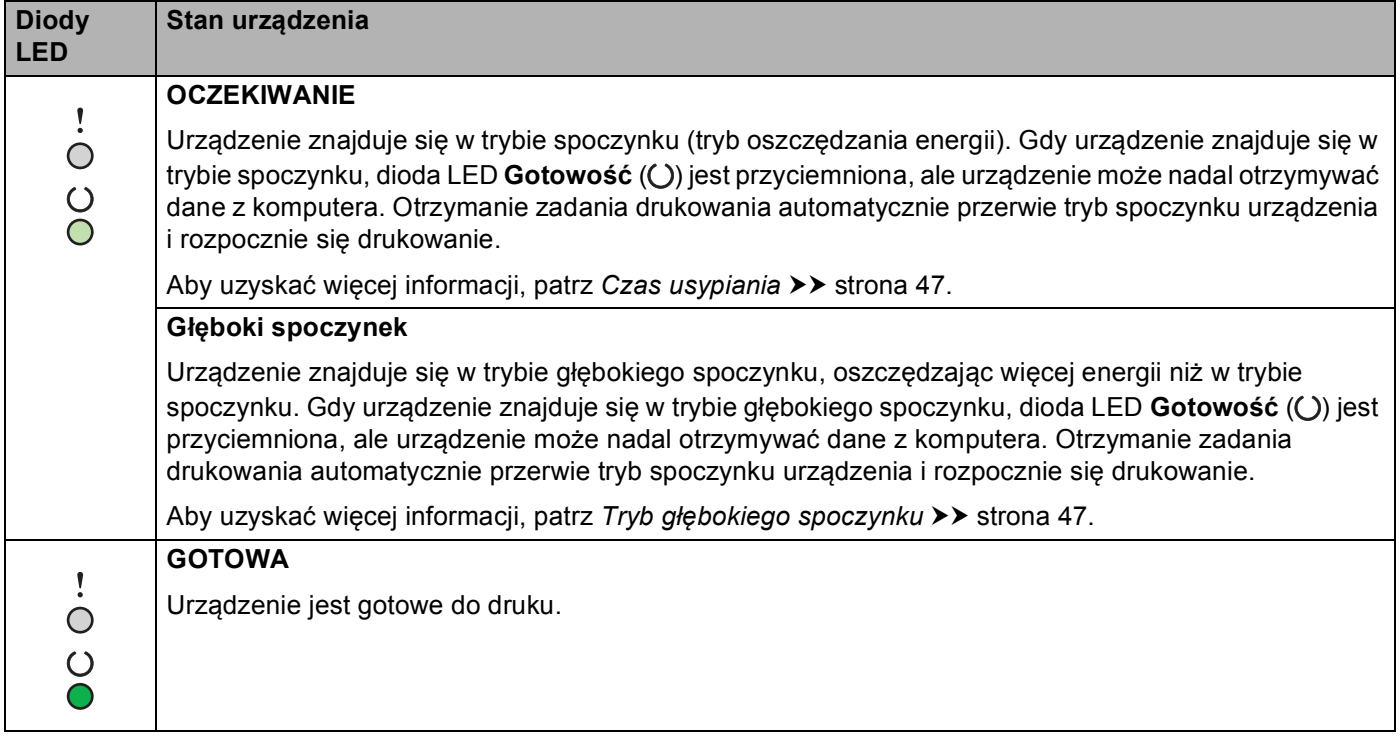

### Ogólne informacje

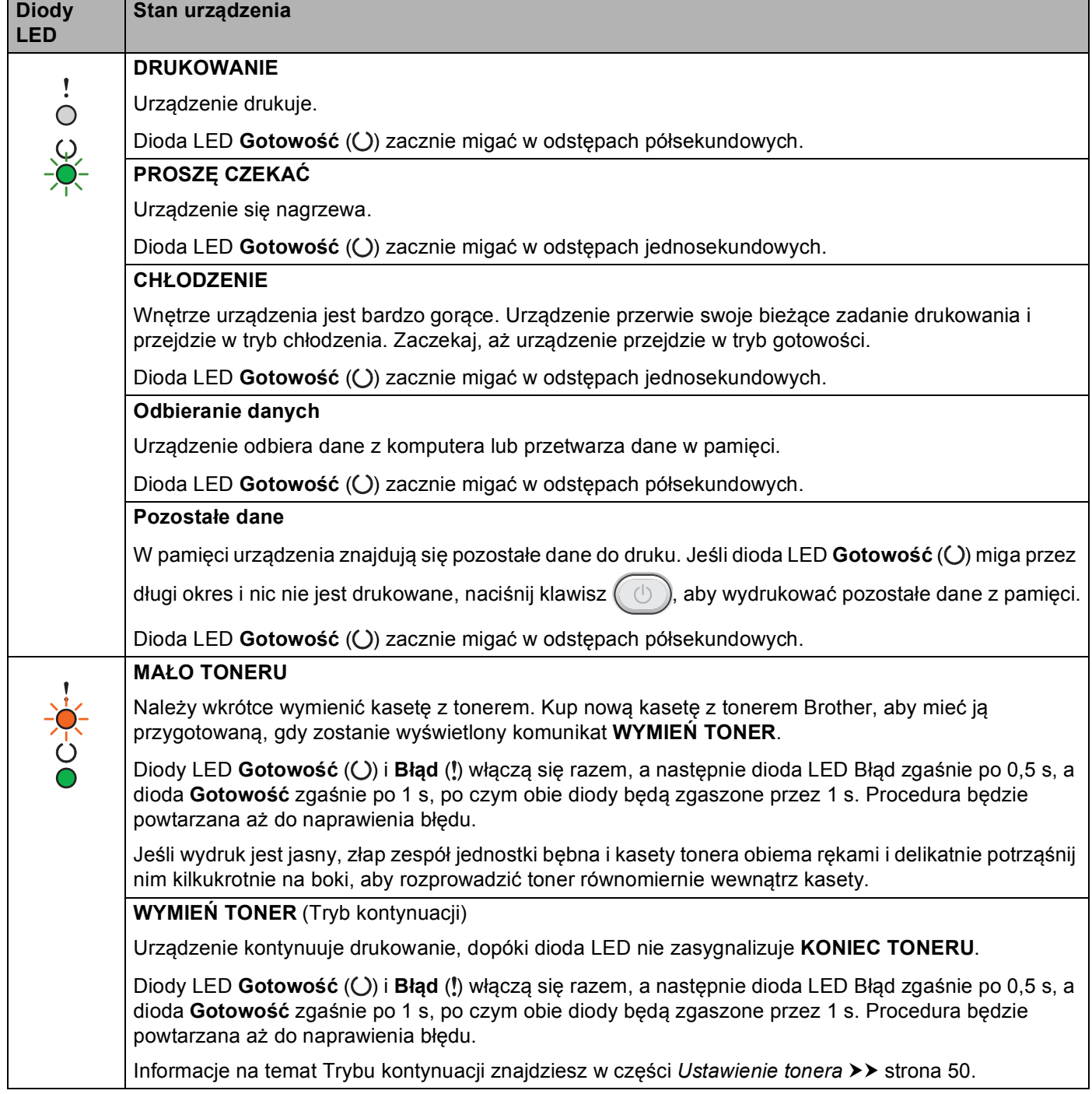

### Ogólne informacje

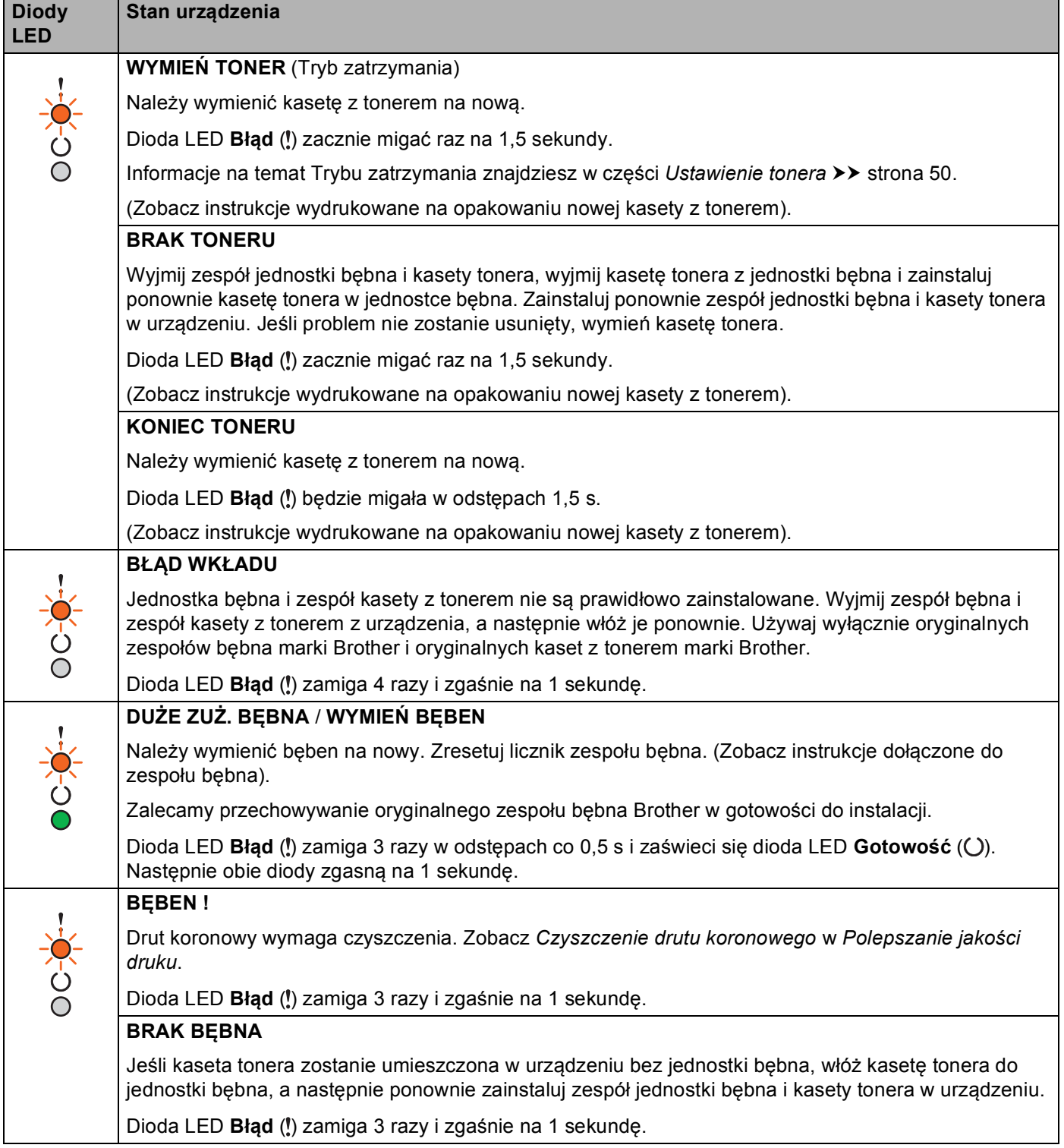

### Ogólne informacje

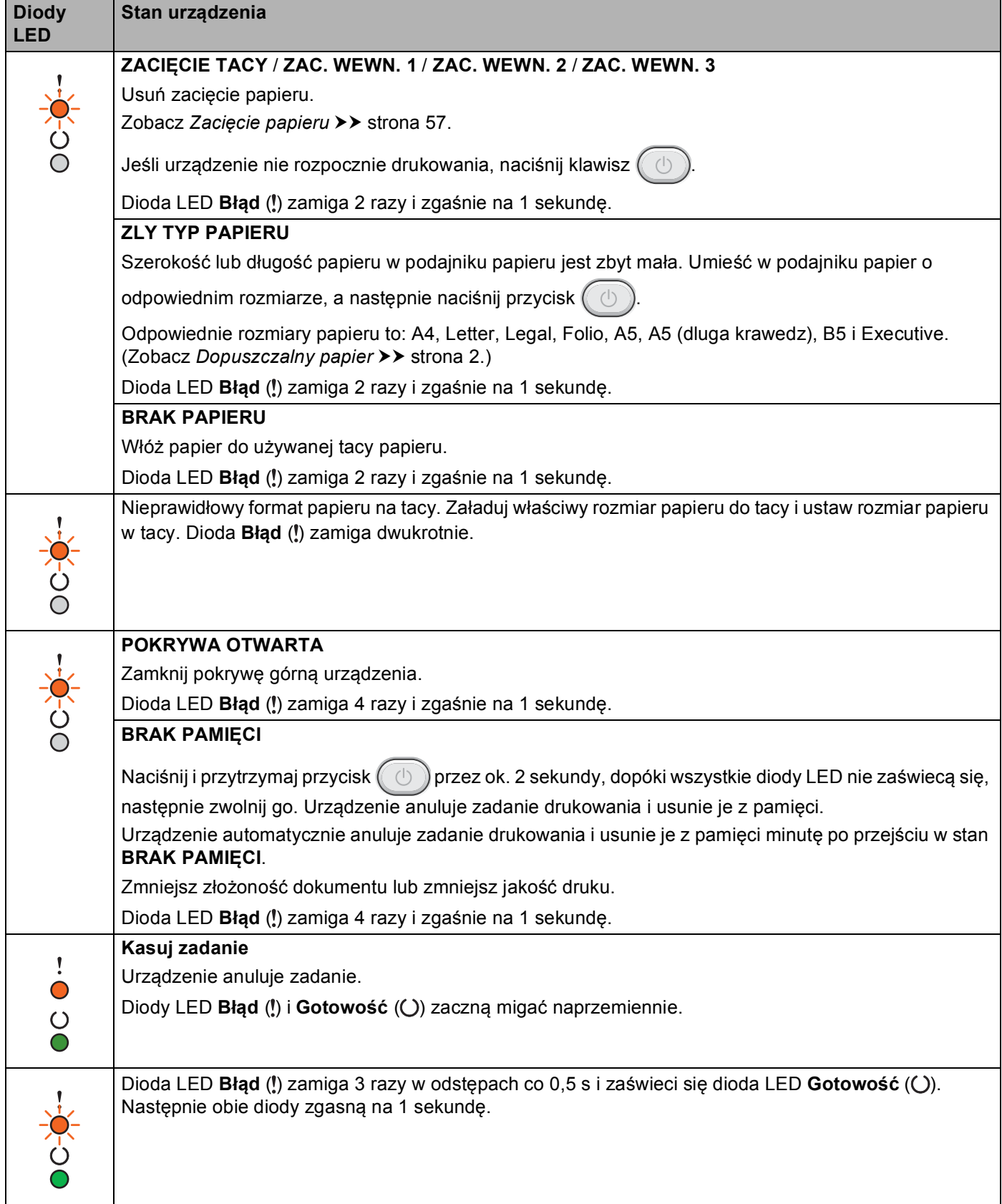

## **Wskazania konieczności kontaktu z serwisem <sup>3</sup>**

Jeśli wystąpi błąd, który nie może być usunięty przez użytkownika, urządzenie wskaże konieczność kontaktu z serwisem poprzez zapalenie wszystkich diod LED w sposób pokazany poniżej.

Jeśli wystąpi pokazane powyżej wskazanie konieczności kontaktu z serwisem, wyłącz urządzenie, a następnie ponownie je włącz i spróbuj wydrukować jeszcze raz.

Jeśli błąd nie zostanie usunięty po wyłączeniu i włączeniu urządzenia, naciśnij  $(\circledcirc)$ . Diody LED zaświecą się w sposób pokazany w poniższej tabeli, określając błąd. Liczba poniżej ikony LED oznacza, ile razy dioda LED zamiga.

#### <span id="page-51-1"></span>**Wskazanie błędu przez diody LED**

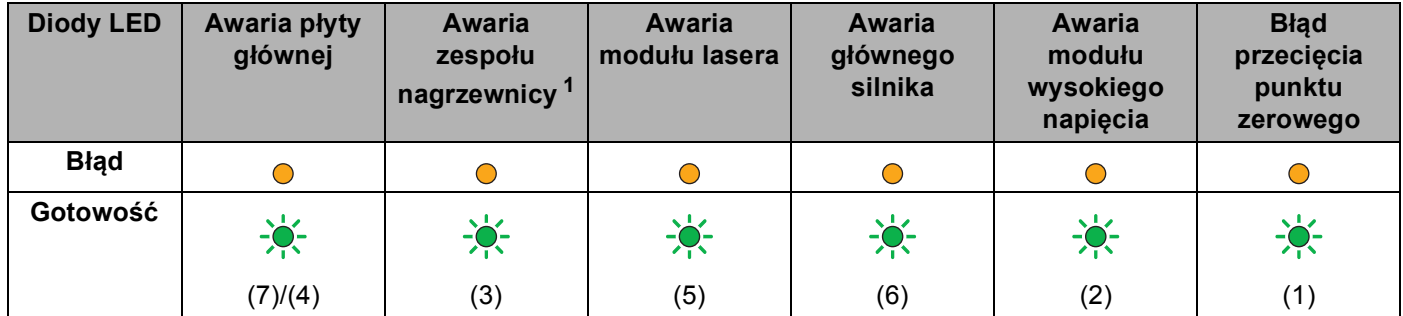

<span id="page-51-0"></span><sup>1</sup> Jeśli wystąpi ten błąd, wyłącz urządzenie, poczekaj kilka sekund, a następnie ponownie je włącz. Zostaw urządzenie na ok. 15 minut z włączonym zasilaniem. Jeśli problem wystąpi ponownie, skontaktuj się z działem obsługi klienta firmy Brother lub lokalnym przedstawicielem firmy Brother.

Na przykład, poniższe wskazanie diod LED oznacza awarię modułu nagrzewnicy.

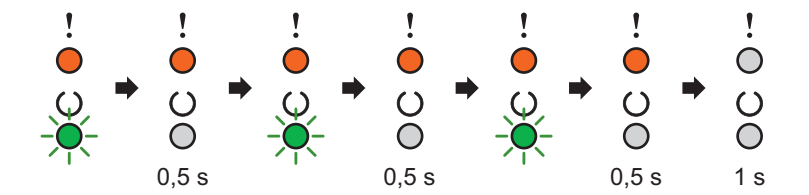

Zanotuj wskazanie, korzystając z *Wskazanie błę[du przez diody LED](#page-51-1)* ▶▶ strona 44, a następnie zgłoś stan błędu lokalnemu przedstawicielowi handlowemu lub Działowi obsługi klienta firmy Brother.

## **INFORMACJA**

Przed skontaktowaniem się z serwisem upewnij się, że górna pokrywa jest całkowicie zamknięta.

## <span id="page-52-0"></span>**Przycisk włączenia/wyłączenia zasilania <sup>3</sup>**

Przycisk włączenia/wyłączenia zasilania ma następujące funkcje:

■ Zasilanie wyłączone

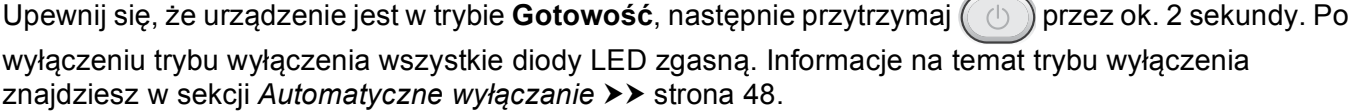

Anuluj drukowanie

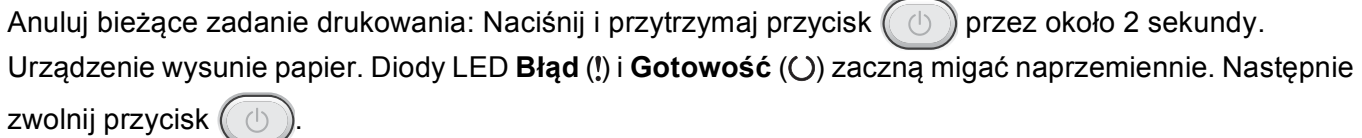

Anuluj wszystkie odebrane zadania: Aby usunąć wszystkie zadania, w pierwszej kolejności anuluj bieżące zadanie zgodnie z powyższą procedurą. Kiedy wszystkie diody LED zaczną zapalać się naprzemiennie,

ponownie wciśnij  $\circledcirc$ ). Wszystkie diody LED będą zapalać się naprzemiennie podczas anulowania zadań.

■ Odzyskiwanie po błędzie

Urządzenie dokonuje automatycznego odzyskiwania po błędzie w przypadku wystąpienia niektórych błędów. Jeśli błąd nie zostanie usunięty automatycznie, naciśnij klawisz  $(\circledcirc)$  w celu usunięcia błędu, a następnie kontynuuj korzystanie z urządzenia.

■ Wysuwanie arkusza

Jeśli dioda LED Gotowość ( $\bigcirc$ ) miga przez długi okres, naciśnij klawisz  $( \bigcirc )$ . Urządzenie wydrukuje dane znajdujące się w pamięci.

# **Wydrukuj stronę ustawień drukarki <sup>3</sup>**

Za pomocą przycisku na panelu sterowania lub sterownika drukarki można wydrukować bieżące ustawienia.

## **Używanie przycisku włączenia/wyłączenia zasilania <sup>3</sup>**

- **1** Upewnij się, że górna pokrywa jest zamknięta, a przewód zasilający jest podłączony.
- b <sup>W</sup>łącz urządzenie i poczekaj, aż znajdzie się w trybie gotowości.
- Naciśnij klawisz  $(\circled{t})$  trzy razy. Urządzenie wydrukuje stronę z bieżącymi ustawieniami drukarki.

## **Korzystanie ze sterownika drukarki <sup>3</sup>**

W przypadku używania sterownika drukarki dla systemu Windows® można wydrukować stronę z bieżącymi ustawieniami drukarki, klikając przycisk **Ustawienia strony** w oknie dialogowym **Wsparcie**.

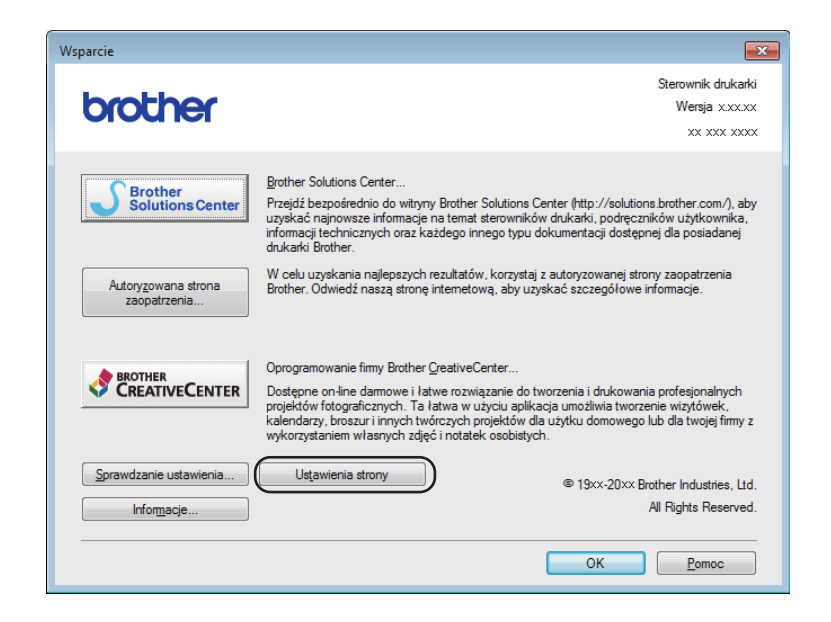

# **Funkcje ekologiczne <sup>3</sup>**

## **Oszczędzanie tonera <sup>3</sup>**

Ta funkcja umożliwia oszczędne zużycie toneru. Po ustawieniu opcji oszczędzania tonera na wł., wydruki staną się jaśniejsze. Domyślnie opcja jest wyłączona.

Ustawienie trybu oszczędzania toneru można ustawić w sterowniku drukarki.

Aby zmienić ustawienia trybu oszczędzania toneru, zobacz:

- **Zakł[adka Ustawienia Zaawansowane](#page-22-0) >> strona 15 (sterownik drukarki dla systemu Windows<sup>®</sup>)**
- [Ustawienia drukowania](#page-40-0) >> strona 33 (sterownik drukarki dla komputerów Macintosh)

## <span id="page-54-0"></span>**Czas usypiania <sup>3</sup>**

Ustawienie trybu spoczynku może zmniejszyć zużycie energii. Gdy urządzenie znajduje się w trybie spoczynku (tryb oszczędzania energii), działa tak, jakby było wyłączone. Urządzenie wyjdzie z trybu spoczynku i rozpocznie drukowanie po otrzymaniu zadania drukowania.

Urządzenie automatycznie przełącza się w tryb spoczynku po 1 minucie bezczynności. Gdy urządzenie otrzyma plik lub dokument do druku, licznik zostanie zresetowany. Gdy urządzenie znajduje się w trybie spoczynku, dioda LED Gotowość (O) jest nieznacznie podświetlona.

## <span id="page-54-1"></span>**Tryb głębokiego spoczynku <sup>3</sup>**

Jeśli urządzenie znajduje się w trybie spoczynku i nie otrzyma żadnych zadań przez określony czas, automatycznie przejdzie w tryb głębokiego spoczynku, a dioda **Gotowość** ( ) będzie nieznacznie podświetlona. Tryb głębokiego spoczynku zużywa mniej mocy niż tryb spoczynku. Urządzenie budzi się po otrzymaniu zadania drukowania.

# <span id="page-55-0"></span>**Automatyczne wyłączanie <sup>3</sup>**

Jeśli urządzenie będzie znajdować się w trybie głębokiego spoczynku przez 1 godzinę, automatycznie przejdzie w tryb wyłączenia. Tryb wyłączenia ma najniższy poziom poboru mocy, który utrzymuje się poniżej

0,28 W. Aby zacząć drukować, przytrzymaj klawisz  $(\circledcirc)$  na panelu sterowania, dopóki nie zaświecą się wszystkie diody LED. Następnie wyślij dane wydruku.

# **INFORMACJA**

• (HL-1200(E) i HL-1202(E))

Ustawienie trybu wyłączenia można zmienić za pomocą aplikacji Console zdalnej drukarki. Aby uzyskać szczegółowe informacje na temat aplikacji Console zdalnej drukarki, zobacz *[Remote Printer Console](#page-45-0)  (tylko Windows<sup>®</sup> HL-1200(E) i HL-1202(E))* >> strona 38.

• (HL-1210W(E) i HL-1212W)

Ustawienie trybu wyłączenia można zmienić za pomocą funkcji Zarządzania przez sieć. Aby uzyskać więcej informacji, >> Instrukcja Obsługi dla Sieci.

Urządzenie nie przechodzi do trybu wyłączenia, gdy jest podłączone do sieci bezprzewodowej.

# **Rozwiązywanie problemów i inne informacje <sup>A</sup>**

# **Materiały eksploatacyjne**

Zespół bębna i kaseta z tonerem to dwa odrębne materiały eksploatacyjne. Upewnij się, że oba elementy zainstalowane są jako zespół. Więcej informacji na temat wymiany materiałów eksploatacyjnych można znaleźć w dołączonych do zespołu bębna instrukcjach jego wymiany oraz w instrukcjach wymiany kasety z tonerem zamieszczonych na jej pudełku.

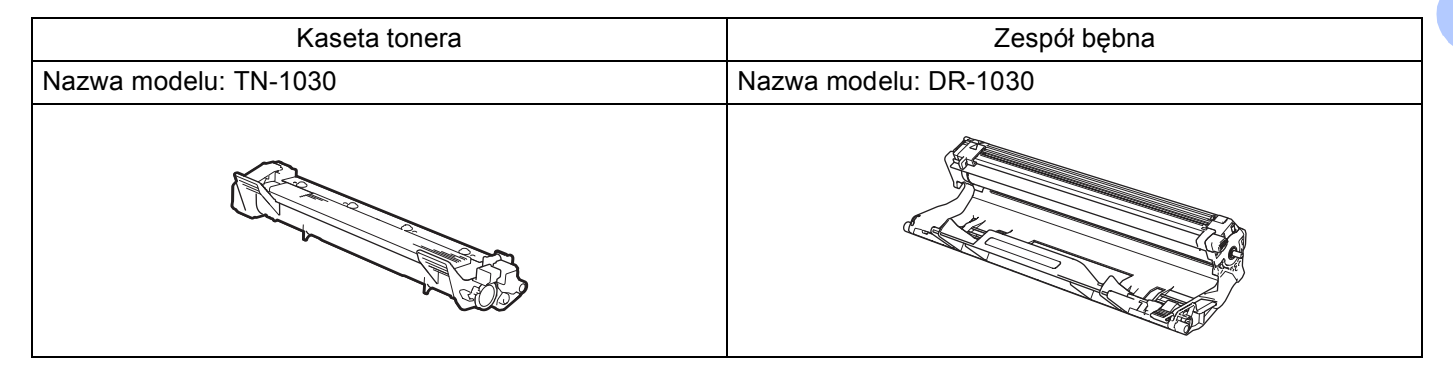

## **WAŻNE**

**A**

- Urządzenia firmy Brother zostały zaprojektowane do pracy z tonerem o szczególnych specyfikacjach i osiągną maksimum swoich możliwości, jeżeli będą używane z oryginalnymi kasetami firmy Brother. Firma Brother nie może zagwarantować optymalnej wydajności, jeżeli używany jest toner lub kasety tonera o innych specyfikacjach. Urządzenie może nie wykryć prawidłowo tonera lub kaset tonera o innych specyfikacjach, ale może wykryć takie elementy jako kasety tonera o standardowej wydajności. Firma Brother nie zaleca stosowania w tym urządzeniu kaset innych niż oryginalne kasety marki Brother ani ponownego napełniania pustych kaset tonerem z innych źródeł. Jeśli uszkodzenie zespołu bębna lub innej części urządzenia jest rezultatem użycia tonera lub kaset innych niż oryginalne produkty marki Brother i jest spowodowane niekompatybilnością lub brakiem dopasowania tych produktów do urządzenia, wszelkie wymagane naprawy mogą nie podlegać gwarancji.
- W celu uzyskania najlepszych wyników stosuj wyłącznie oryginalne zespoły bębnów i tonery firmy Brother. Stosowanie zespołów bębnów lub tonerów innych producentów nie tylko obniża jakość druku, ale także jakość pracy i żywotność całego urządzenia. Gwarancja może nie obejmować uszkodzeń spowodowanych użyciem zespołów bębnów lub tonerów innych firm.

## **INFORMACJA**

Odwiedź stronę [http://www.brother.com/original/index.html,](http://www.brother.com/original/index.html) aby zapoznać się z instrukcjami zwracania zużytych kaset z tonerem w ramach programu zbiórki Brother. Jeśli nie chcesz zwrócić zużytej kasety tonera, prosimy pozbyć się jej zgodnie z lokalnymi przepisami i nie wyrzucać jej do śmieci. W przypadku wątpliwości, proszę skontaktować się z lokalnym przedsiębiorstwem oczyszczania miasta. (**▶▶** Przewodnik Bezpieczeństwa Produktu: *Informacje o recyklingu sa w zgodzie z Dyrektywa WEEE* 

*oraz Dyrektywami dotyczącymi baterii*)

**A**

# <span id="page-57-0"></span>**Ustawienie tonera**

Operacja drukowania zmienia się w zależności od ustawienia urządzenia:

Domyślne ustawienie (Tryb zatrzymania)

Jeśli diody LED wskazują **Wymień toner**, urządzenie wstrzyma drukowanie do czasu wymiany wkładu z tonerem na nowy.

■ Tryb kontynuacji

Aby wymusić kontynuowanie drukowania kiedy diody LED wskazują **Wymień toner**, należy wcisnąć

siedem razy w celu włączenia Trybu kontynuacji (wszystkie diody LED zamigają dwukrotnie,

następnie zaświeci się dioda LED Gotowa (()). Urządzenie będzie dalej drukowało, dopóki diody LED nie wskażą **Koniec toneru**.

Aby przywrócić domyślne ustawienie (Tryb zatrzymania), należy wcisnąć  $(\circledcirc)$  siedem razy (wszystkie diody LED zamigają jeden raz).

### **INFORMACJA**

- Przed zmianą trybu upewnij się, że górna pokrywa jest zamknięta.
- Jeśli diody LED wskazują tryb błędu, nie można zmienić trybu.
- W przypadku kontynuowania drukowania w Trybie kontynuacji nie możemy zagwarantować jakości wydruków.
- W Trybie kontynuacji wydruki mogą być jasne.

# **Identyfikacja problemu <sup>A</sup>**

Najpierw sprawdź następujące elementy.

- Przewód zasilający urządzenia jest podłączony prawidłowo, a urządzenie jest włączone.
- Wszystkie elementy ochronne zostały usunięte.
- Papier jest właściwie umieszczony w tacy.
- Kabel połączeniowy jest prawidłowo podłączony do urządzenia i do komputera.

Jeżeli nie udało się rozwiązać problemu stosując powyższe wskazówki, należy zidentyfikować problem i przejść do odpowiedniej strony wskazanej poniżej:

*[Problemy z urz](#page-68-0)ądzeniem* >> strona 61

*[Polepszanie jako](#page-60-1)ści druku* >> strona 53

Jeśli urządzenie jest podłączone do komputera, na ekranie monitora komputerowego może się pojawić okno aplikacji podręcznej.

Postępuj zgodnie z instrukcjami na ekranie, aby rozwiązać problem.

# <span id="page-59-0"></span>**Komunikaty o błędach w programie Status Monitor <sup>A</sup>**

Najczęściej występujące komunikaty o błędach i konserwacji zostały przedstawione poniżej.

Jeśli potrzebujesz pomocy, strona Brother Solutions Center oferuje najnowsze najczęściej zadawane pytania i porady dotyczące rozwiązywania problemów:

Odwiedź nas pod adresem <http://support.brother.com>.

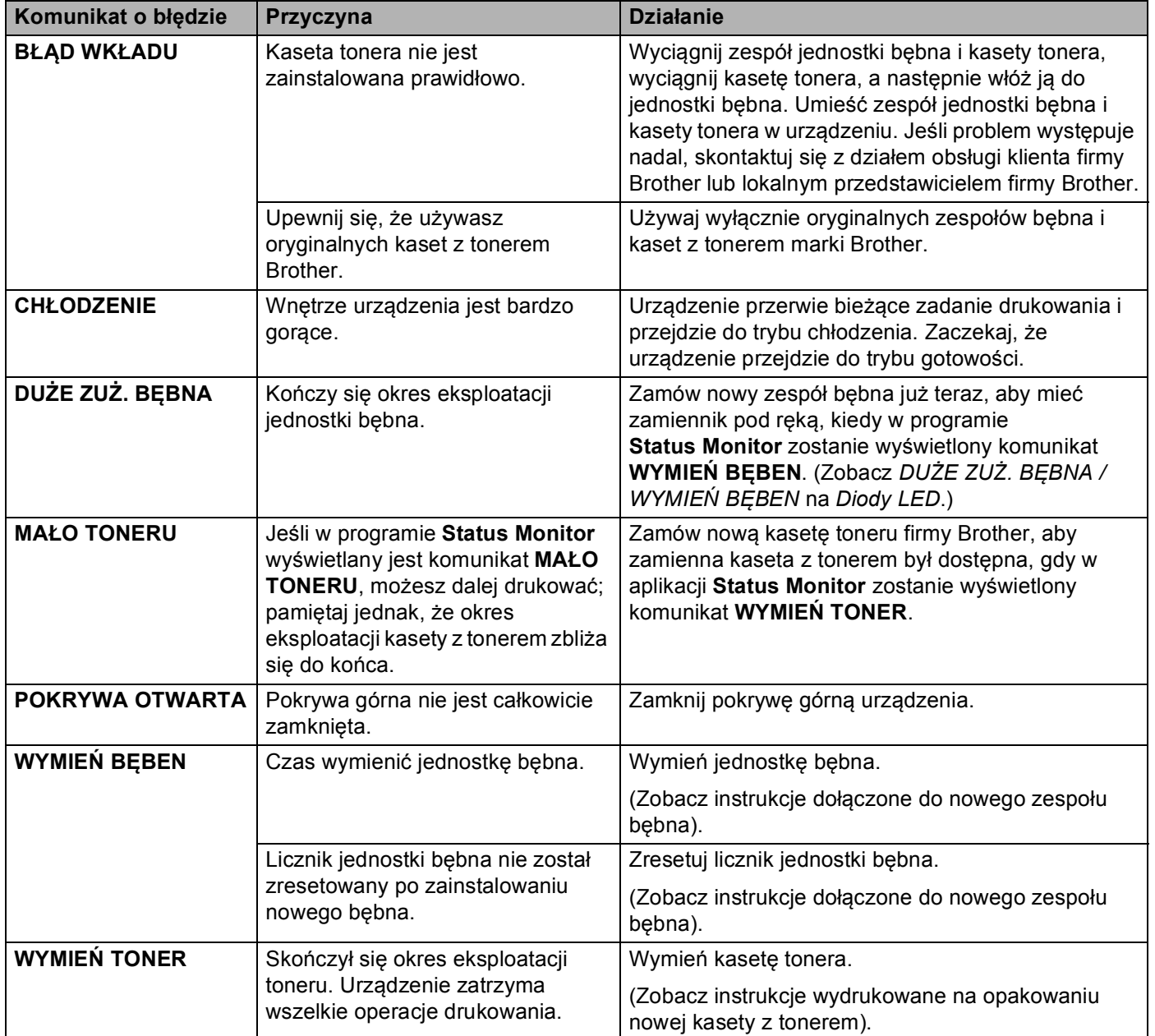

# <span id="page-60-1"></span><span id="page-60-0"></span>**Polepszanie jakości druku <sup>A</sup>**

### **INFORMACJA**

Firma Brother nie zaleca stosowania kaset innych niż oryginalne kasety marki Brother ani ponownego napełniania zużytych kaset tonerem z innych źródeł.

Jeśli masz problemy z wynikami drukowania, sprawdź:

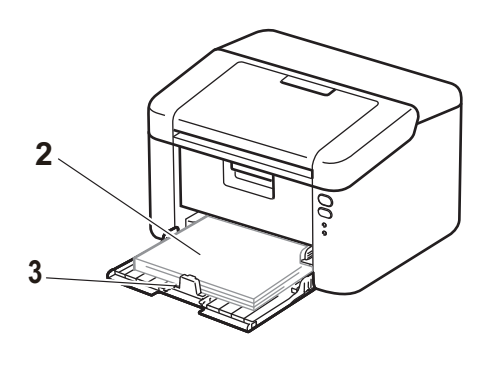

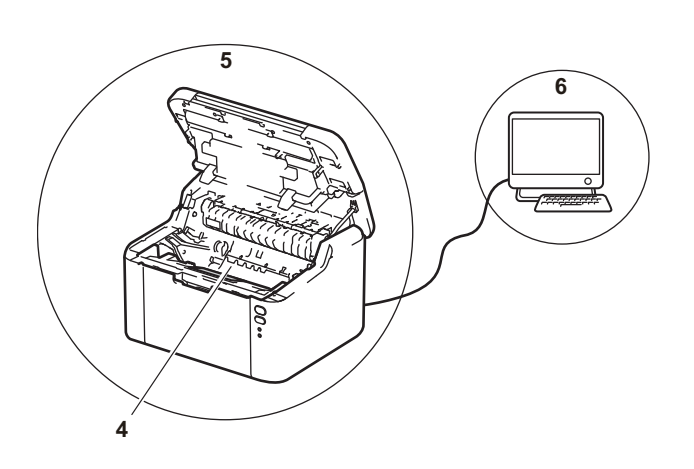

1 Otoczenie urządzenia.

Wybierz miejsce, w którym temperatura utrzymuje się w zakresie od 10°C do 32°C, a wilgotność wynosi od 20% do 80% (bez kondensacji).

2 Czy do tacy papieru załadowany jest odpowiedni papier.

Zobacz *[Dopuszczalny papier](#page-9-0)* >> strona 2.

3 Czy papier jest poprawnie załadowany do urządzenia.

Odwrócenie papieru na drugą stronę może ułatwić ładowanie arkuszy.

Wyregulowanie prowadnicy może ułatwić ładowanie arkuszy.

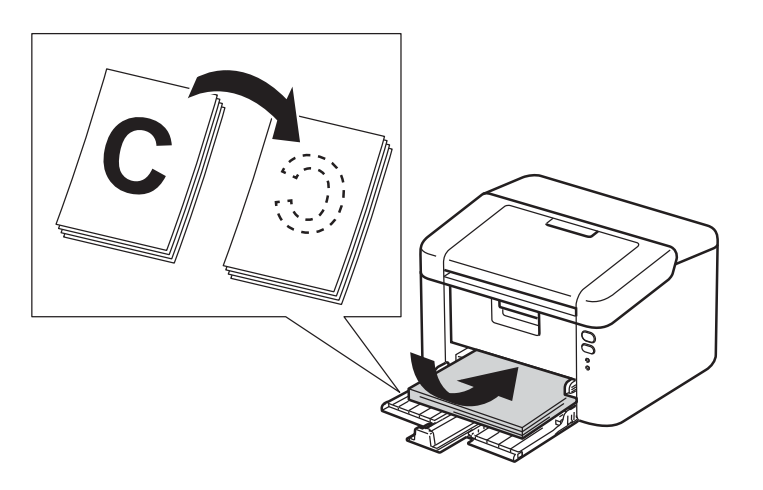

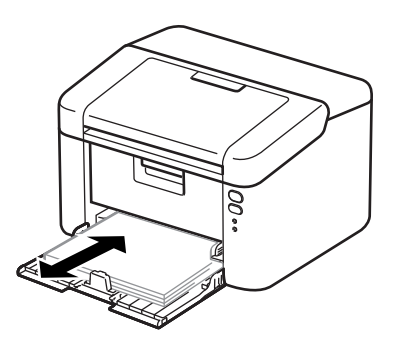

4 Należy wymienić kasetę z tonerem lub zespół bębna.

Więcej informacji na temat wymiany materiałów eksploatacyjnych można znaleźć w dołączonych do zespołu bębna instrukcjach jego wymiany oraz w instrukcjach wymiany kasety z tonerem zamieszczonych na jej pudełku.

- 5 Wyczyść wnętrze urządzenia.
	- Wyczyść drut koronowy.

Przesuń kilka razy zieloną płytkę z lewej strony do prawej i odwrotnie.

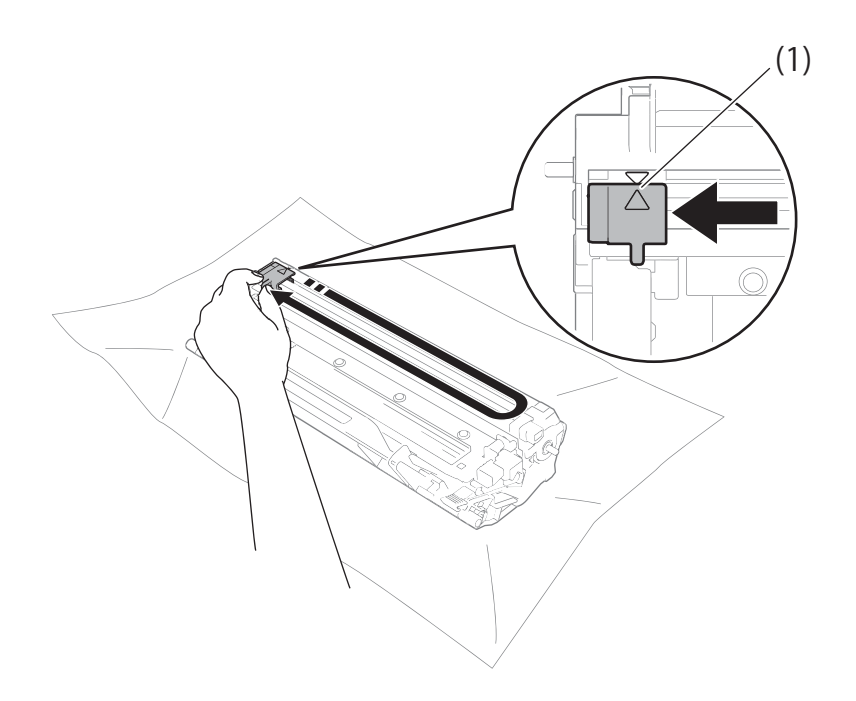

### **INFORMACJA**

Przesuń płytkę do położenia wyjściowego (A) (1). W przeciwnym wypadku na wydrukowanych stronach mogą powstawać pionowe paski.

 Wyczyść zespół bębna, jeśli na wydrukach pojawiają się czarne lub białe kropki Wciśnij dźwignię blokady i wyjmij kasetę z tonerem z zespołu bębna.

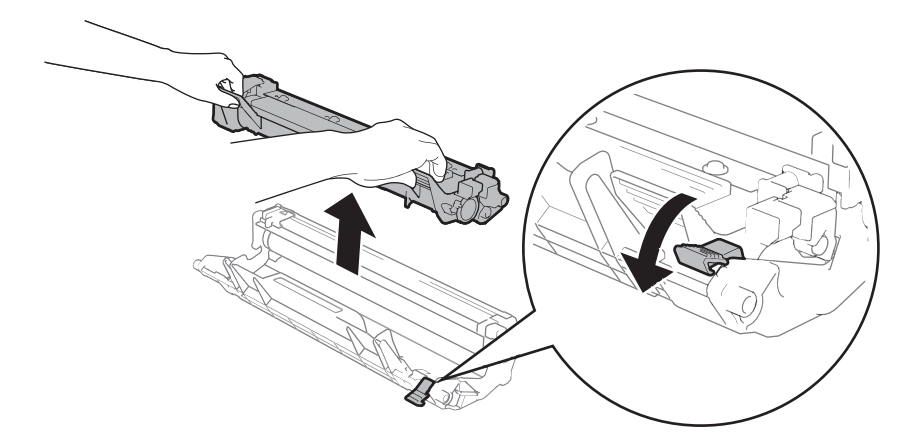

Przekręć ręką moduł bębna w swoją stronę, obserwując powierzchnię rolki bębna (1).

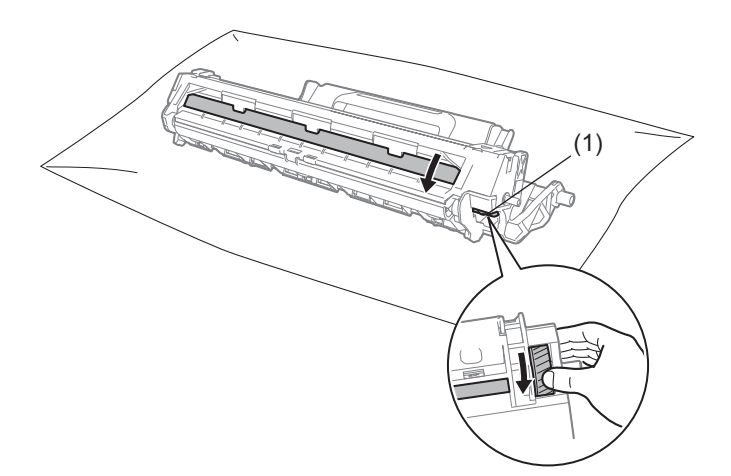

Delikatnie wytrzyj powierzchnię bębna suchą pałeczką z wacikiem, usuwając z niej kurz lub klej.

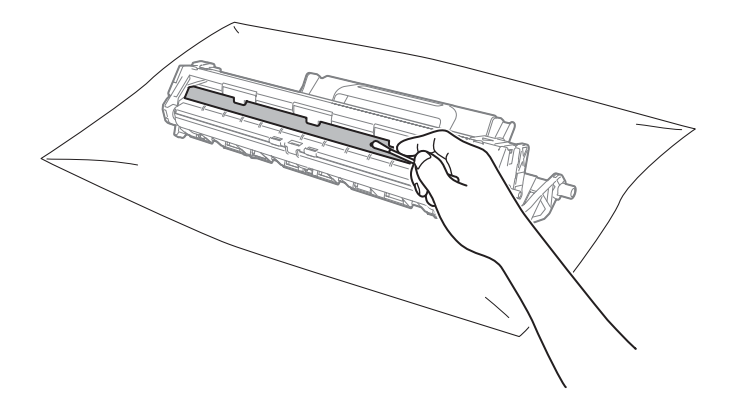

Rozwiązywanie problemów i inne informacje

6 Sprawdź ustawienia sterownika drukarki. Spróbuj zmienić **Ustawienia strony** na karcie **Ustawienia Podstawowe**.

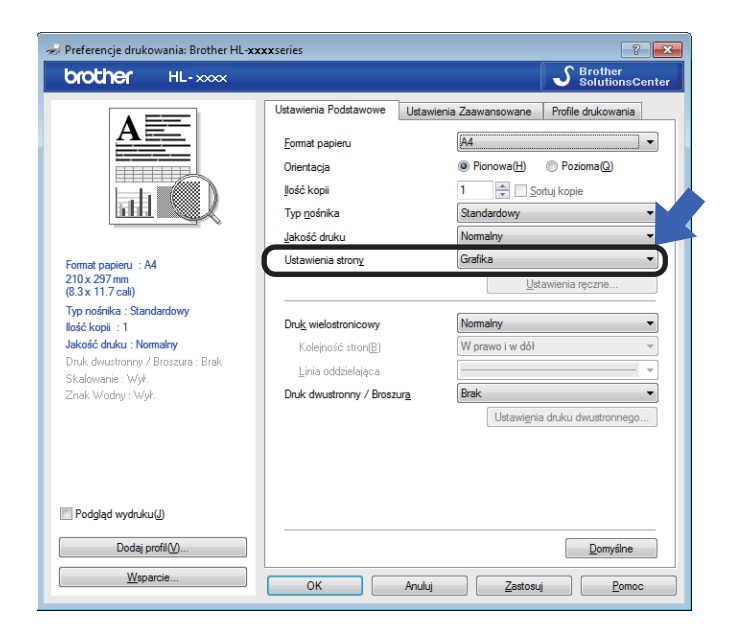

Jeśli papier jest pozaginany lub toner nie przywarł dobrze do papieru, możesz zmienić ustawienia w **Poprawa jakości druku**. Kliknij **Inne opcje drukowania...** na karcie **Ustawienia Zaawansowane**.

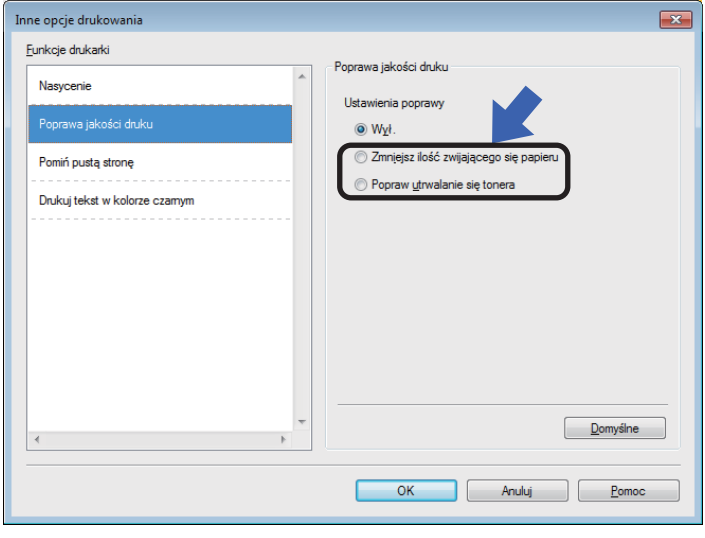

# <span id="page-64-0"></span>**Zacięcie papieru <sup>A</sup>**

Jeśli papier zatnie się wewnątrz urządzenia lub w tacy, dioda LED **Błąd** ( ) zamiga dwukrotnie.

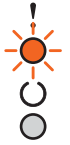

1 Zostaw urządzenie włączone na 15 minut, aby wystygło, zanim dotkniesz jego części wewnętrznych.

2 Ostrożnie wyjmij zablokowany papier oburącz.

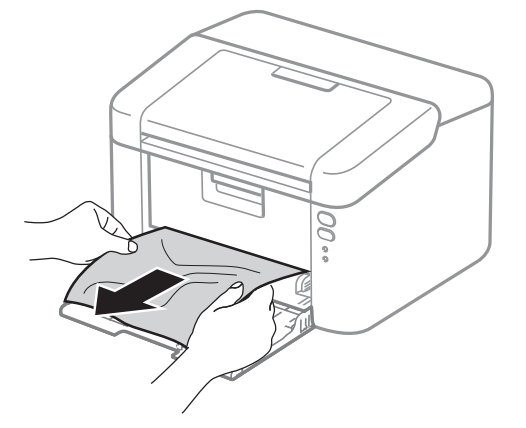

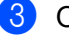

Otwórz górną pokrywę.

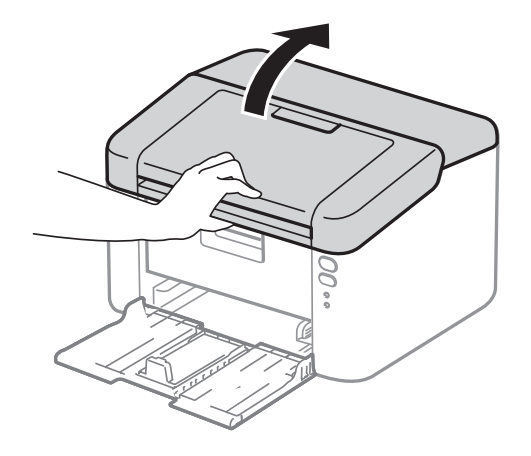

4 Powoli wyjmij zespół jednostki bębna i kasety tonera. Zacięty papier można wyciągnąć wraz z zespołem jednostki bębna i kasety tonera, lub może to doprowadzić do zwolnienia papieru i umożliwić jego wyciągnięcie z wnętrza urządzenia.

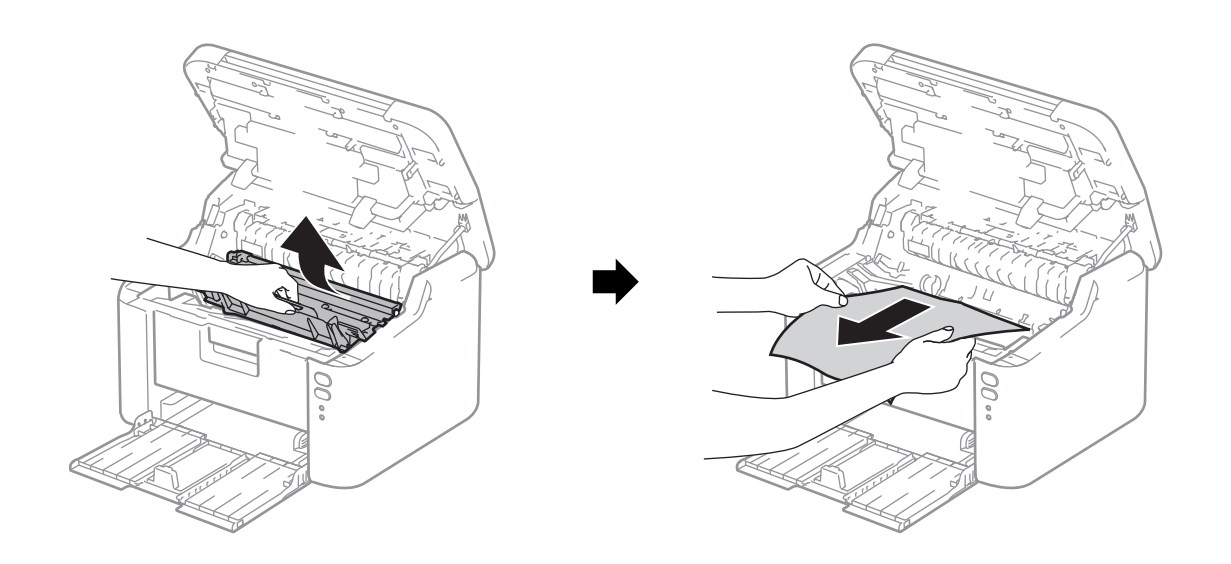

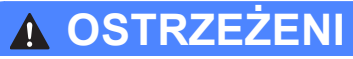

# **GORĄCA POWIERZCHNIA**

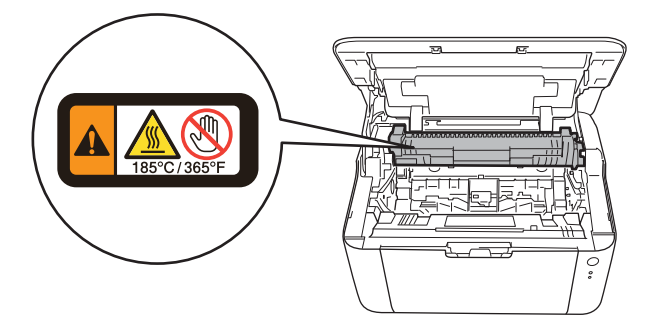

6 Wciśnij dźwignię blokady i wyjmij kasetę z tonerem z zespołu bębna. Wyjmij zacięty papier, jeśli znajduje się on wewnątrz jednostki bębna.

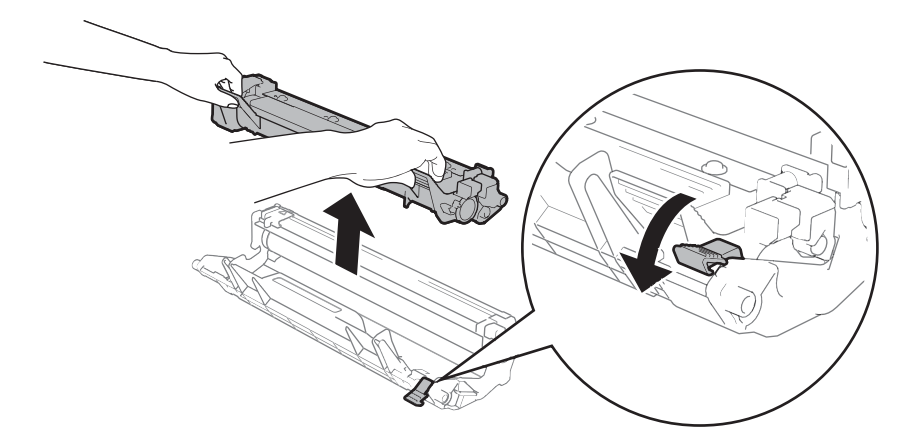

6 Włóż kasetę tonera do jednostki bębna, aż usłyszysz kliknięcie oznaczające zablokowanie jej na swoim miejscu. Jeśli wkład zostanie włożony poprawnie, dźwignia blokady w zespole bębna zostanie automatycznie podniesiona.

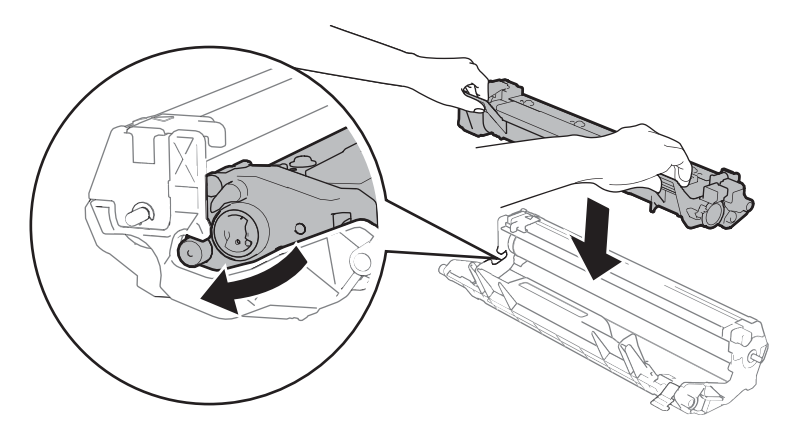

**Z** Umieść zespół jednostki bębna i kasety tonera w urządzeniu.

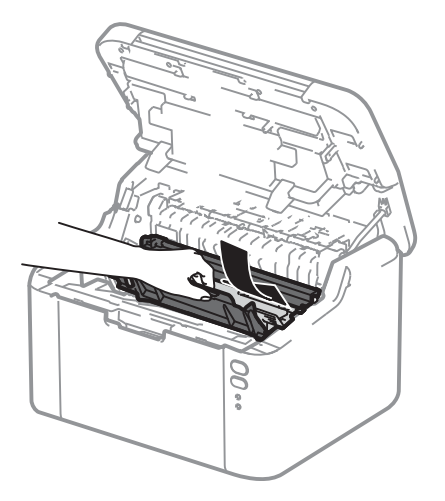

8 Zamknij pokrywę górną urządzenia.

**A**

<sup>9</sup> Upewnij się, że papier znajduje się poniżej wystającej części tylnej prowadnicy. Przesuń prowadnice tak, aby dopasować je do rozmiaru papieru. Sprawdź, czy prowadnice są dobrze unieruchomione w szczelinach.

## **INFORMACJA**

Jeśli urządzenie zostanie wyłączone w przypadku zacięcia papieru, urządzenie wydrukuje niekompletne dane z komputera po ponownym włączeniu. Przed włączeniem urządzenia usuń zadanie z bufora wydruku w komputerze.

j Upewnij się, że dioda LED **Błąd** ( ) jest wyłączona, a dioda LED **Gotowość** ( ) świeci się na zielono.

# <span id="page-68-0"></span>**Problemy z urządzeniem**

## **WAŻNE**

- W celu uzyskania pomocy technicznej nalezy sie skontaktowac z dzialem obslugi klienta firmy Brother lub lokalnym przedstawicielem handlowym firmy Brother.
- W przypadku problemów z urządzeniem zapoznaj się z poniższą tabelą i postępuj według wskazówek rozwiązywania problemów. Większość problemów można z łatwością rozwiązać samemu.
- Jeśli potrzebna jest dodatkowa pomoc, Brother Solutions Center oferuje najnowszą wersję najczęściej zadawanych pytań (FAQ) i wskazówki dotyczące rozwiązywania problemów. Odwiedź nas na [http://support.brother.com.](http://support.brother.com)

## **Problemy z drukowaniem**

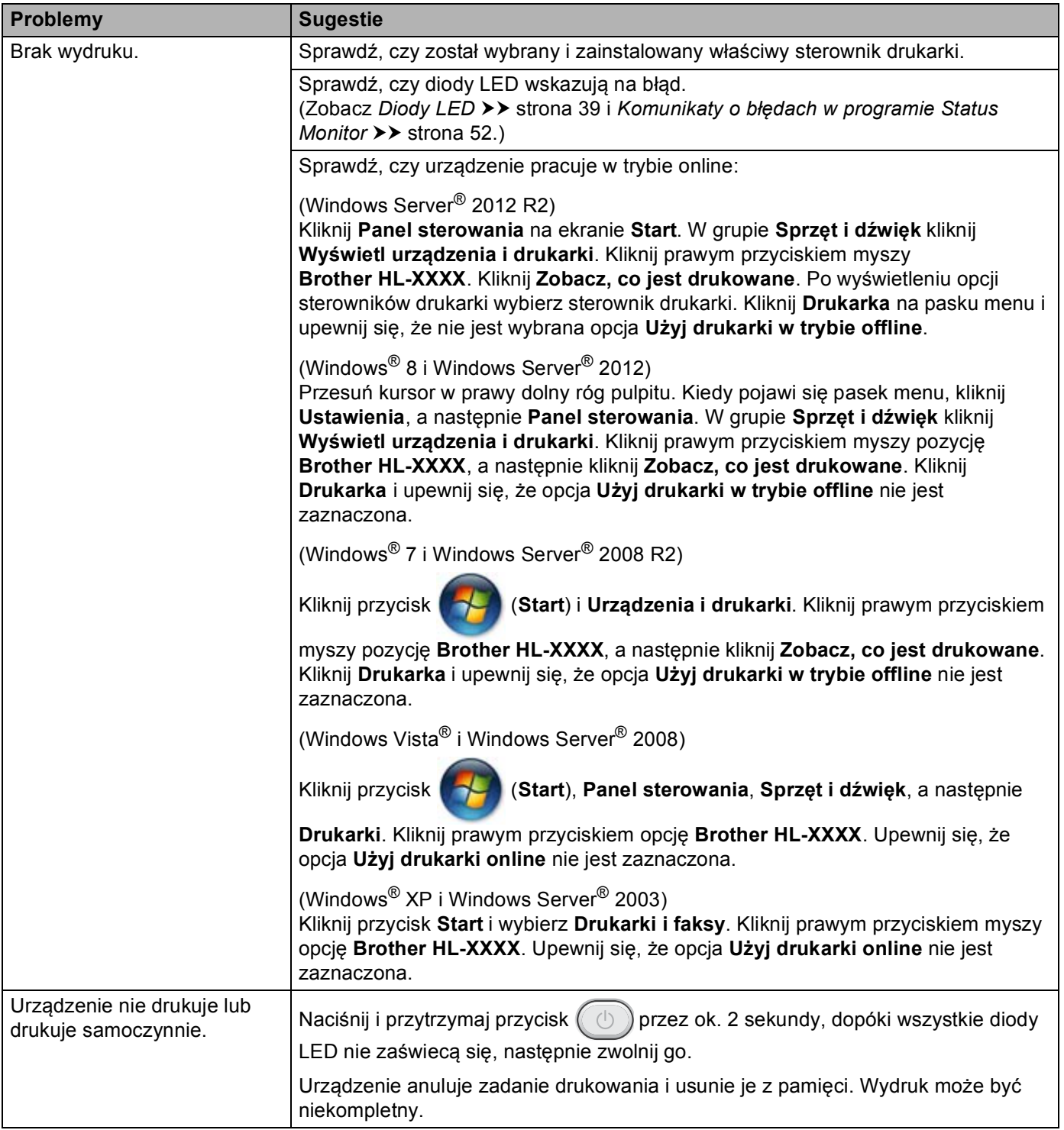

# **Problemy z siecią**

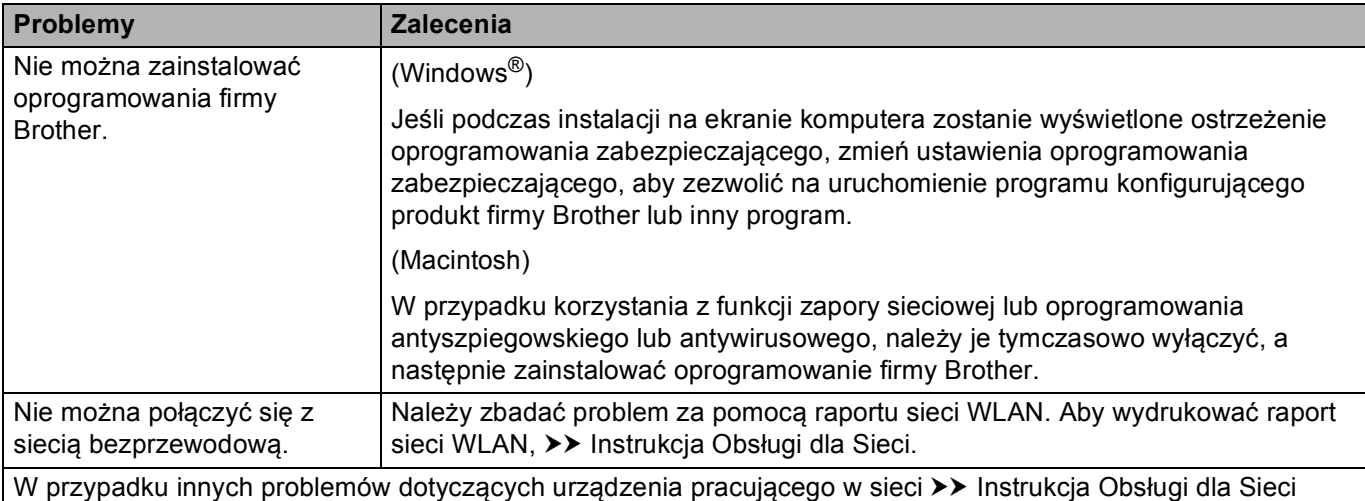

# **Czyszczenie i sprawdzanie urządzenia <sup>A</sup>**

Należy regularnie czyścić urządzenie wewnątrz i na zewnątrz przy pomocy suchej, nie zostawiającej włókien ściereczki. Po wymianie kasety tonera lub jednostki bębna sprawdź, czy wnętrze urządzenia zostało wyczyszczone. Jeśli wydrukowane strony są poplamione tonerem, należy wyczyścić urządzenie od środka przy pomocy suchej, nie zostawiającej włókien ściereczki.

# **OSTRZEŻENI**

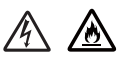

Do czyszczenia wewnętrznej lub zewnętrznej strony urządzenia NIE NALEŻY stosować łatwopalnych substancji, aerozoli ani organicznych rozpuszczalników/cieczy zawierających alkohol lub amoniak. Może to wywołać pożar lub spowodować porażenie prądem elektrycznym. Zamiast tego należy używać wyłącznie suchej, nie pozostawiającej włókien ściereczki.

(▶▶ Przewodnik Bezpieczeństwa Produktu)

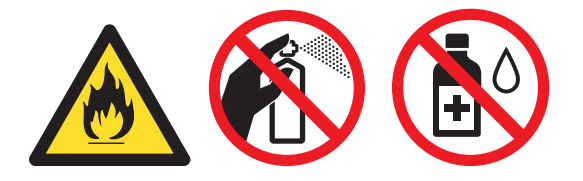
## **Informacje na temat urządzenia**

## <span id="page-72-0"></span>**Ustawienia domyślne <sup>A</sup>**

Istnieją trzy poziomy domyślnych ustawień urządzenia; ustawienia domyślne zostały skonfigurowane fabrycznie jeszcze przed dostawą.

- Resetowanie sieci (tylko HL-1210W(E) i HL-1212W)
- **RESET URZADZ.**
- Kasowanie ustawień

### **INFORMACJA**

- Nie możesz zmodyfikować obecnych ustawień domyślnych.
- Liczników stron nie może zmodyfikować.

### **Resetowanie sieci (tylko HL-1210W(E) i HL-1212W) <sup>A</sup>**

Aby przywrócić tylko domyślne ustawienia serwera druku (sprowadzić do stanu wyjściowego wszystkie informacje dotyczące sieci, takie jak hasło i informacje o adresie IP), postępuj w następujący sposób:

- 1 Wyłącz urządzenie.
- 2) Upewnij się, że górna pokrywa jest zamknięta, a wtyczka przewodu zasilającego jest podłączona do gniazda sieci elektrycznej.
- **3** Naciskając przycisk  $(\cup)$  jeden raz otwórz i zamknij przednią pokrywę.
- Zwolnij przycisk  $( \Box )$ . Upewnij się, że wszystkie diody LED zgasły.
- **5** Naciśnij przycisk  $(\circledcirc)$  sześć razy. Upewnij się, że wszystkie diody LED zapaliły się, sygnalizując przywrócenie fabrycznych ustawień domyślnych sieci. Urządzenie zostanie uruchomione ponownie.

### **RESET URZĄDZ. <sup>A</sup>**

Można częściowo przywrócić domyślne ustawienia drukarki:

- **1** Wyłącz urządzenie.
- b Upewnij się, że górna pokrywa jest zamknięta, a przewód zasilający jest podłączony.
- Przytrzymując przycisk  $(\circledcirc)$ , jeden raz otwórz i zamknij górną pokrywę.
- Zwolnij przycisk  $(\circled{b})$ . Upewnij się, że wszystkie diody LED są wyłączone.

**b** Naciśnij klawisz  $(\Box)$  osiem razy. Upewnij się, że wszystkie diody LED zapaliły się, sygnalizując przywrócenie fabrycznych ustawień domyślnych urządzenia. Urządzenie zostanie uruchomione ponownie.

#### **Kasowanie ustawień <sup>A</sup>**

Czynność ta przywróci wszystkie ustawienia urządzenia na fabryczne:

- **1** Wyłącz urządzenie.
- 2) Upewnij się, że górna pokrywa jest zamknięta, a przewód zasilający jest podłączony.
- **3** Przytrzymując przycisk  $(\circledcirc)$ , jeden raz otwórz i zamknij górną pokrywę.
- 4 Zwolnij przycisk  $(\circledcirc)$ . Upewnij się, że wszystkie diody LED są wyłączone.
- **5** Naciśnij klawisz  $(\overline{a})$  dziesięć razy. Urządzenie automatycznie zrestartuje się.

# **Informacje ogólne <sup>B</sup>**

**B**

<span id="page-74-2"></span><span id="page-74-1"></span><span id="page-74-0"></span>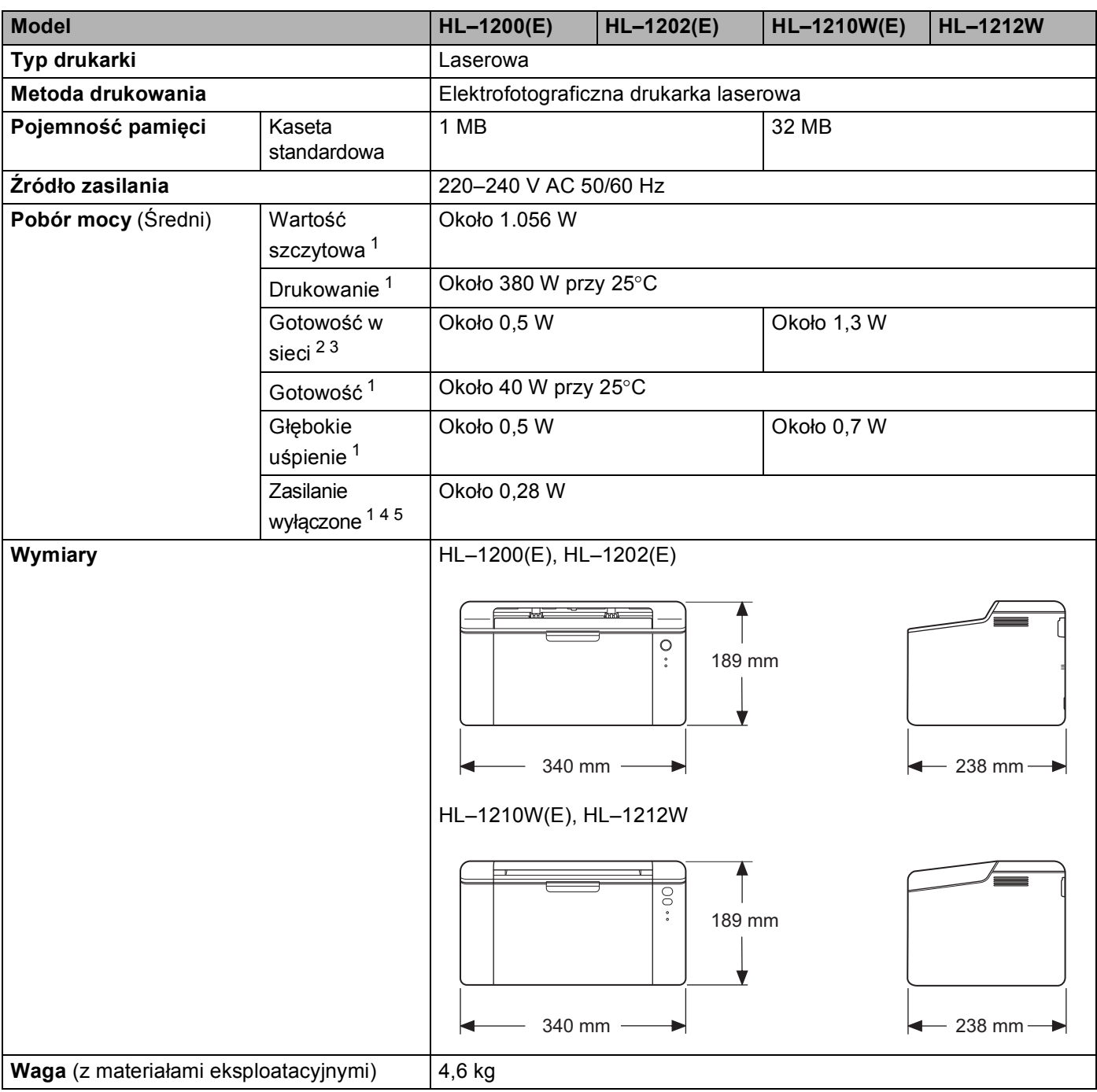

**B**

### Specyfikacje

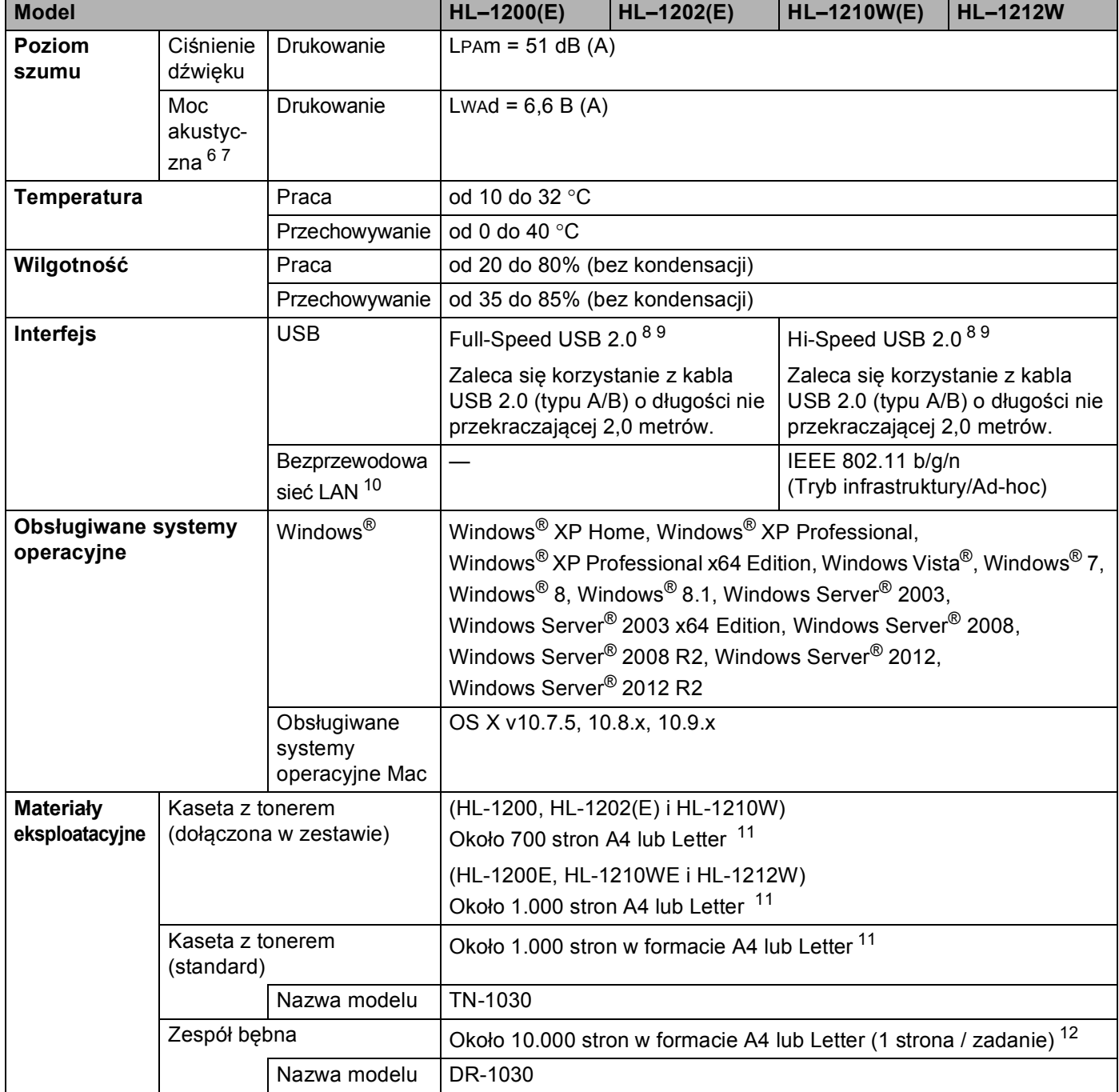

#### Specyfikacje

- <span id="page-76-0"></span><sup>1</sup> Mierzone w czasie, kiedy urządzenie jest podłączone do interfejsu USB.
- <span id="page-76-1"></span><sup>2</sup> Wszystkie aktywne porty sieci bezprzewodowej oraz wszystkie podłączone porty sieci przewodowej zgodnie z Rozporządzeniem (UE) nr 801/2013.
- <span id="page-76-2"></span><sup>3</sup> Aby wyłączyć funkcję sieci bezprzewodowej, naciśnij 7 razy przycisk WiFi na urządzeniu. Aby ponownie włączyć funkcje sieci bezprzewodowej, naciśnij przycisk WPS lub AOSS™ na punkcie dostępowym/routerze bezprzewodowej sieci LAN, a następnie naciśnij i przytrzymaj przycisk WiFi na urządzeniu przez 2 sekundy.
- <span id="page-76-4"></span><sup>4</sup> Pobór mocy nieznacznie się zmienia w zależności od warunków użytkowania oraz zużycia części.
- <span id="page-76-3"></span><sup>5</sup> Mierzone zgodnie z normą IEC 62301 wyd. 2.0.
- <span id="page-76-6"></span><sup>6</sup> Zmierzono zgodnie z metodą opisaną w normie RAL-UZ171.
- <span id="page-76-5"></span><sup>7</sup> Sprzęt biurowy o poziomie hałasu LWAd> 6,30 B (A) nie nadaje się do użytku w pomieszczeniach, w których praca wymaga dużego poziomu skupienia. Taki sprzęt powinien stać w oddzielnym pomieszczeniu z powodu hałasu, który emituje.
- <span id="page-76-8"></span><sup>8</sup> Urządzenie może zostać również podłączone do komputera z interfejsem USB 1.1.
- <span id="page-76-7"></span><sup>9</sup> Porty USB innych producentów nie są obsługiwane.
- <span id="page-76-9"></span>10 Aby uzyskać szczegółowe informacje o specyfikacjach sieci, >> Sieć [\(LAN\) \(tylko HL-1210W\(E\) i HL-1212W\)](#page-80-0) >> strona 73 i *Instrukcja Obsługi dla Sieci*.
- <span id="page-76-10"></span><sup>11</sup> Przybliżona wydajność kasety obliczana jest zgodnie z normą ISO/IEC 19752.
- <span id="page-76-11"></span><sup>12</sup> Okres eksploatacji jest podany w przybliżeniu i może się różnić w zależności od typu użytkowania.

**B**

## <span id="page-77-0"></span>**Nośniki druku <sup>B</sup>**

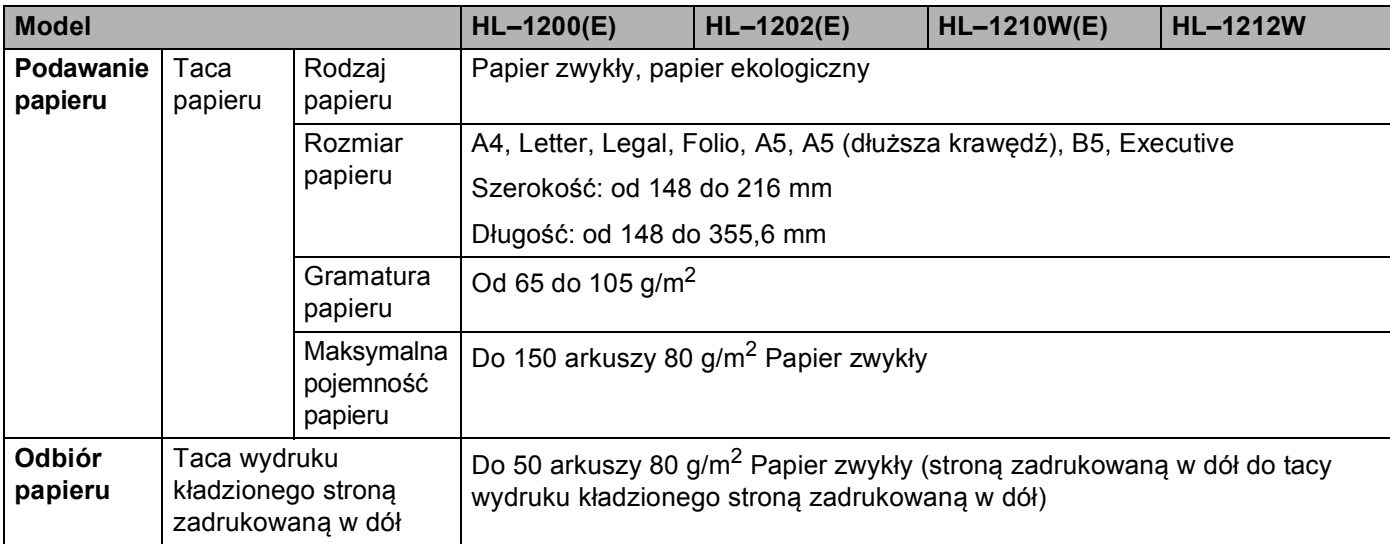

## <span id="page-78-0"></span>**Ważne informacje dotyczące wyboru papieru <sup>B</sup>**

Ta sekcja zawiera informacje pomocne w wyborze papieru używanego w urządzeniu.

### **INFORMACJA**

Używanie innego papieru niż zalecany może prowadzić do zacięcia lub wadliwego podawania papieru.

### **Przed zakupem większej ilości papieru <sup>B</sup>**

Upewnij się, że można go stosować w tym urządzeniu.

### **Papier do zwykłych kopii**

Papier można podzielić wg zastosowania, np. papier do drukowania i papier do kopiowania. Sposób użycia papieru jest zazwyczaj opisany na opakowaniu. Sprawdź opakowanie, aby zobaczyć czy papier nadaje się do stosowania w drukarkach laserowych. Używaj papieru, który nadaje się do drukarek laserowych.

### **Ciężar podstawowy <sup>B</sup>**

Ciężar podstawowy papieru ogólnego zastosowania jest różny w różnych krajach. Zalecamy używanie papieru o gramaturze od 70 do 90 g/m<sup>2</sup>, niemniej urządzenie poradzi sobie również z cieńszym lub grubszym papierem.

### **Długie i krótkie włókno <sup>B</sup>**

Włókna papieru zawarte w masie włóknistej wyrównywane są podczas produkcji. Można wyróżnić dwa rodzaje papieru - o długim i krótkim włóknie.

W przypadku papieru o długim włóknie włókna biegną wzdłuż dłuższej krawędzi papieru. W przypadku papieru o krótkim włóknie włókna biegną prostopadle do dłuższej krawędzi papieru. Większość standardowych papierów do kopiowania ma długie włókna, choć bywają także papiery o krótkim włóknie. W tym urządzeniu zaleca się używanie papieru o długim włóknie. Papier o krótkim włóknie jest za słaby dla mechanizmu przesuwu papieru w tym modelu urządzenia.

### **Papier o odczynie kwaśnym i obojętnym**

Papier można podzielić na papier o odczynie kwaśnym lub obojętnym.

Mimo, że współczesne metody produkcji papieru wywodzą się z produkcji papieru o odczynie kwaśnym, ostatnio pojawiła się także produkcja papieru o odczynie obojętnym, co jest spowodowane kwestią ochrony środowiska.

Jednakże, wśród papierów ekologicznych można znaleźć wiele odmian papieru o odczynie kwaśnym. W tym urządzeniu zaleca się używanie papieru o odczynie obojętnym.

Papier o odczynie kwaśnym można odróżnić od papieru o odczynie obojętnym przy pomocy pióra testowego.

### **Powierzchnia drukowania**

Przednia i tylna powierzchnia arkusza papieru mogą trochę się różnić.

Zazwyczaj stroną drukowania jest strona, od której otwiera się ryzę papieru. Należy kierować się instrukcjami umieszczonymi na opakowaniu papieru. Zazwyczaj strona drukowania jest zaznaczona przy pomocy strzałki.

# **Drukarka**

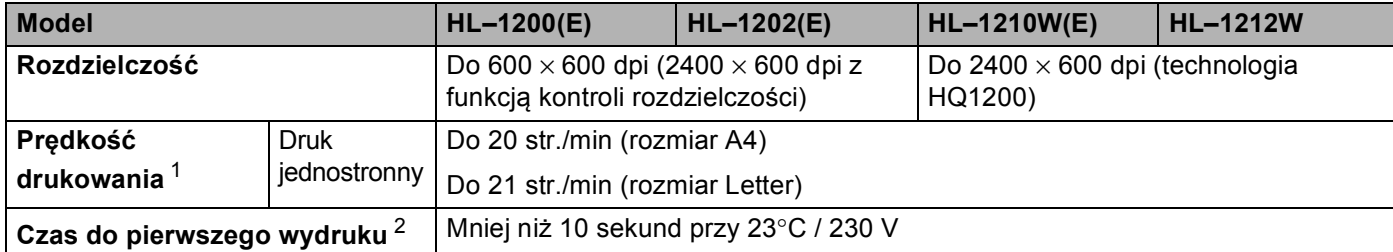

<span id="page-79-0"></span><sup>1</sup> Szybkość drukowania może zmienić się w zależności od typu drukowanego dokumentu.

<span id="page-79-1"></span><sup>2</sup> Z trybu gotowości

# <span id="page-80-0"></span>**Sieć (LAN) (tylko HL-1210W(E) i HL-1212W) <sup>B</sup>**

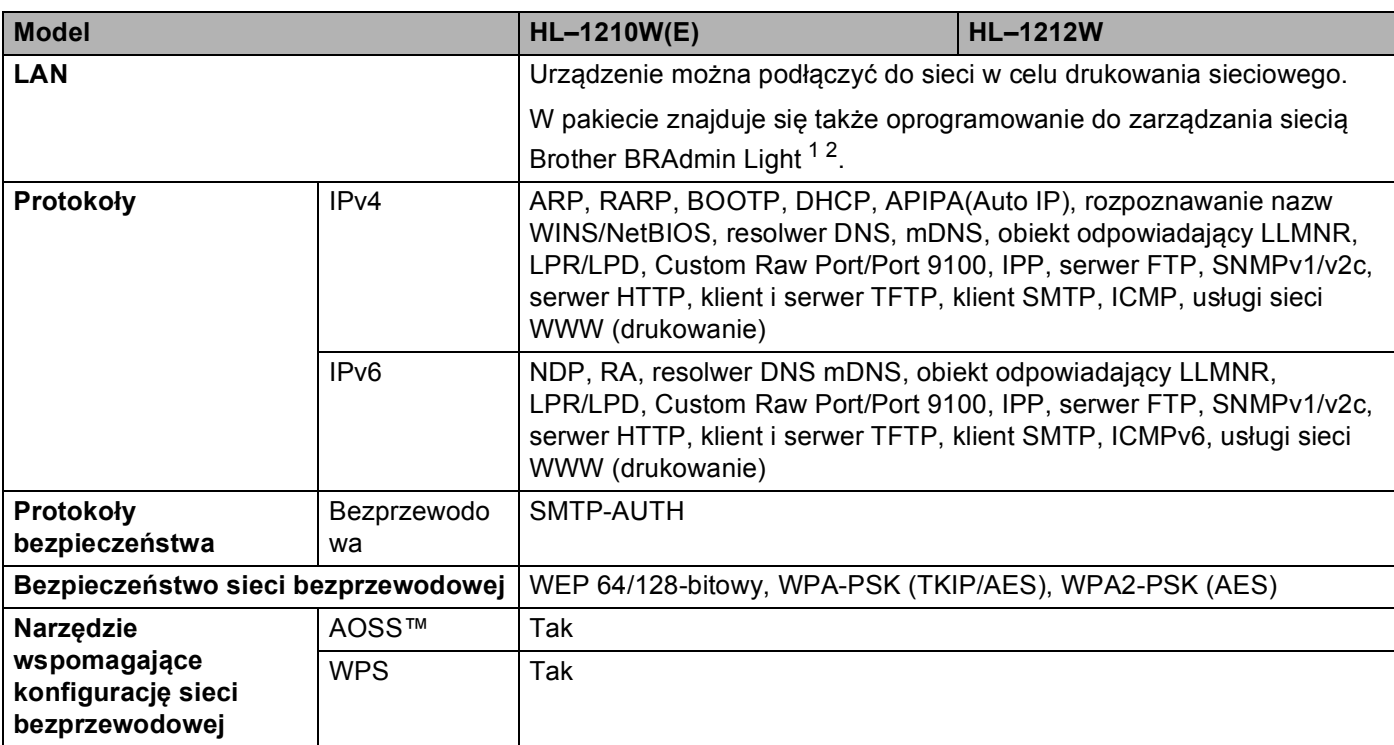

<span id="page-80-1"></span><sup>1</sup> (Użytkownicy systemu Windows®) Aplikacja Brother BRAdmin Light dostępna jest na płycie CD-ROM dostarczonej z urządzeniem. (Użytkownicy komputerów Macintosh) Aplikację Brother BRAdmin Light można pobrać ze strony<http://support.brother.com>

<span id="page-80-2"></span><sup>2</sup> (Użytkownicy systemu Windows®) Jeśli wymagane jest bardziej zaawansowane zarządzanie drukarką, skorzystaj z najnowszej wersji narzędzia Brother BRAdmin Professional, które można pobrać ze stron[y http://support.brother.com](http://support.brother.com)

## $\mathbf{C}$ Indeks

## $\overline{c}$

## D

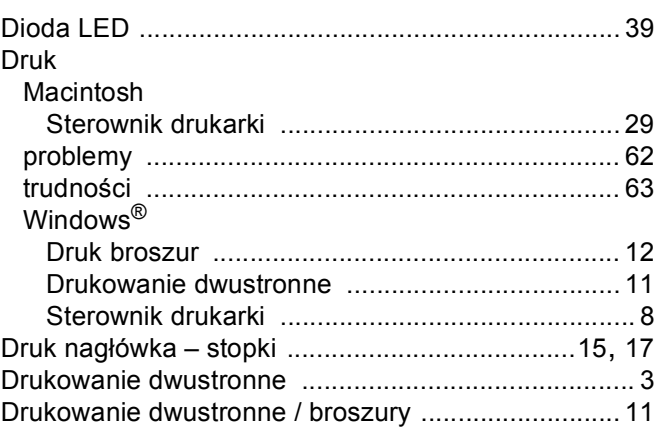

## F

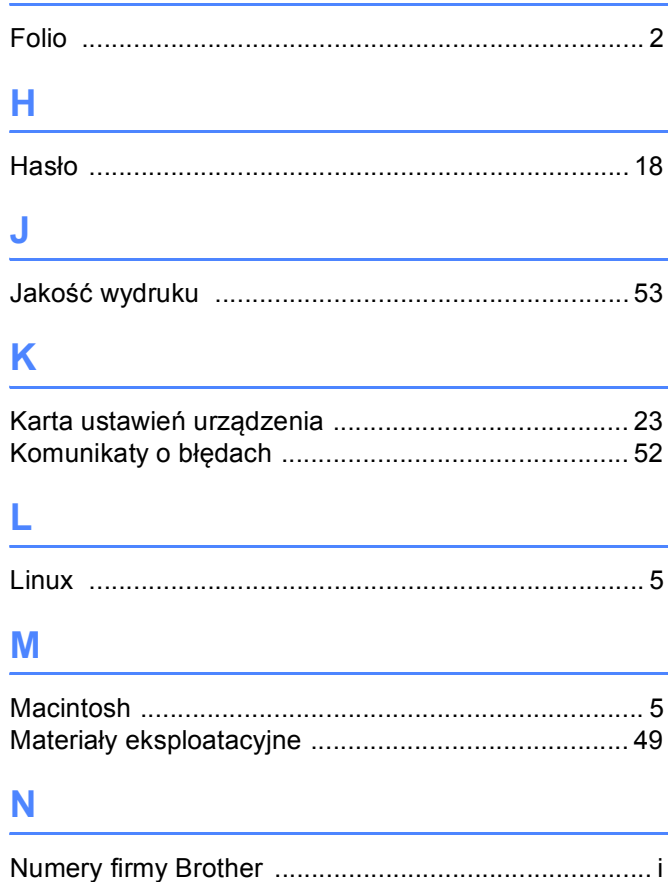

## $\overline{O}$

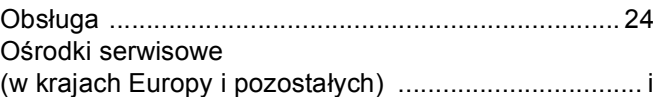

## P

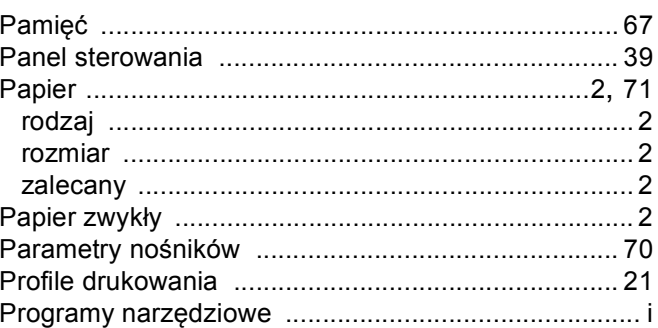

## $\mathbf R$

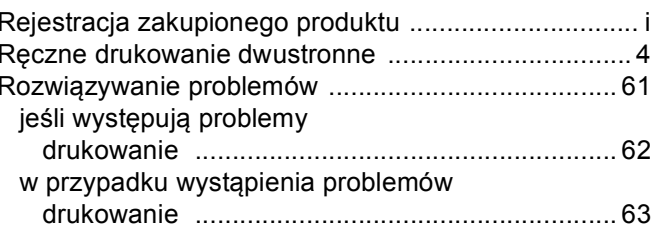

## S

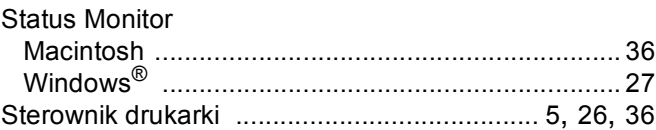

### Т

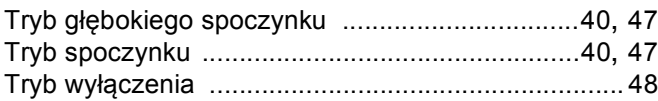

### U

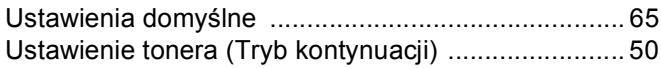

### W

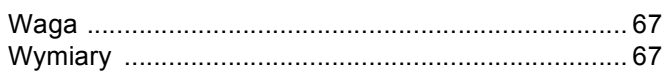

### Indeks

## $\mathsf{Z}$

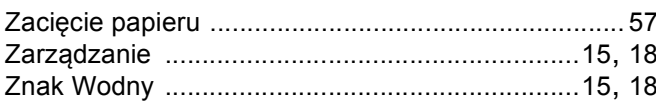